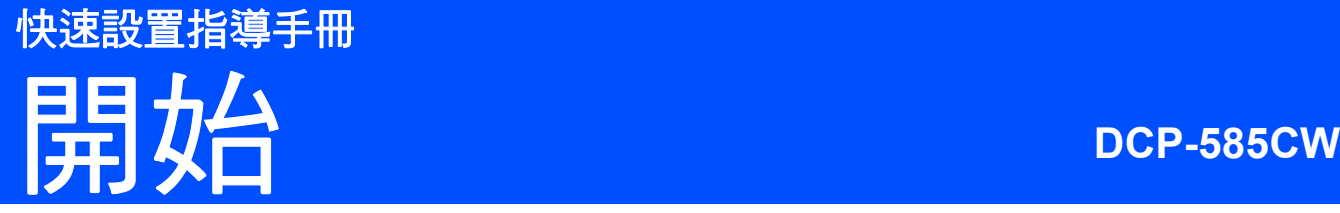

## 使用本設備前,請仔細閱讀此快速設置指導手冊,以便 獲取正確的設定說明和安裝步驟。

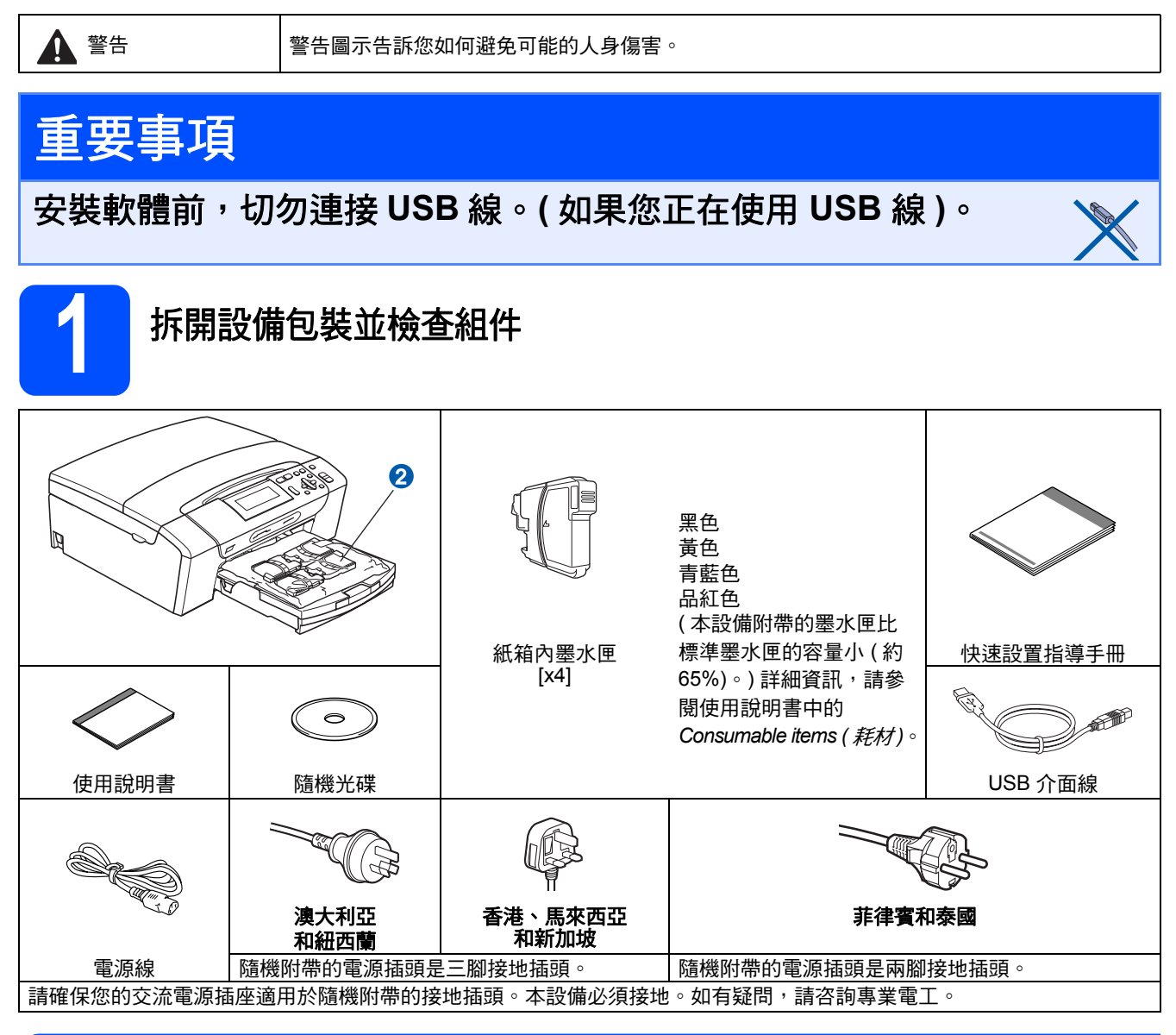

#### 警告

塑膠袋用於包裹設備。請將這些塑膠袋存放於兒童不易觸及的地方,以免兒童誤吞而窒息。

- **a** 移除保護膠帶和掃描器玻璃的保護膜。
- **b** 抬起設備的前端,然後向下拉包裝部件,移除綠色保護包裝部件 ❶。
- C 從紙匣上部拆除裝有墨水匣的塑膠袋 2 。
- d 確保組件齊全。

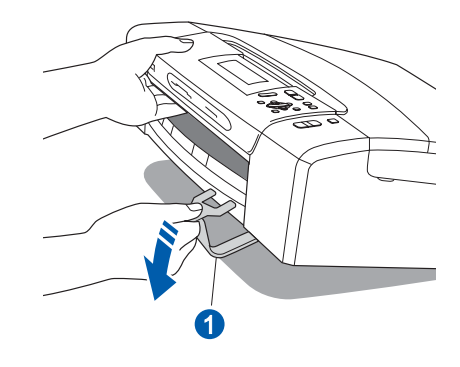

## 註釋

- 視乎國家,紙箱內的組件可能會有所不同。
- 請保存所有包裝材料和紙箱, 以備日後運輸設 備之用。
- 若要將設備連接到網路,您需要購買網路介面 線。請使用隨機附帶的 *USB* 線連接 *USB*。
- *•* 為確保安全操作,必須使用隨機附帶的電源插 頭並插入正確接地的標準電源插座。未接地的 設備可能會造成電擊危臉或產生過多的電磁雜 訊輻射。

#### *USB* 線

請確保使用長度不超過 *2* 米的 *USB 2.0* 線 *(*類型 *A/B)*。

#### 網路連接線

對於 *10BASE-T* 或 *100BASE-TX* 快速乙太網路,請使 **用直通五類或超五類雙絞線**。

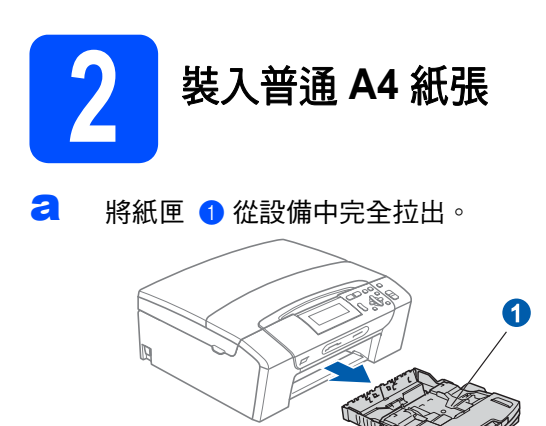

**b** 打開紙匣蓋 4 。

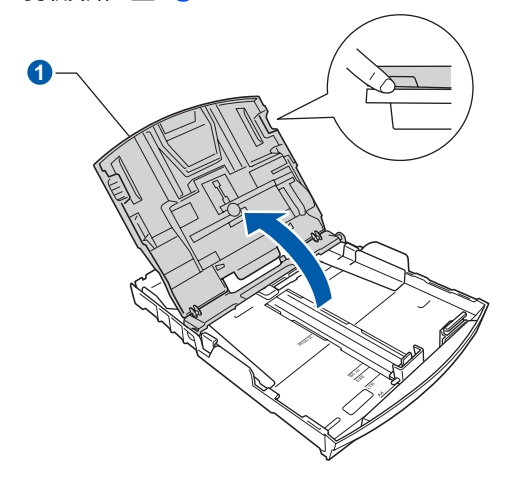

← 用雙手輕輕按住並滑動紙面指示 ● 及紙長指示 2 以符合紙張尺寸。

> 確保紙面指示 1 和紙長指示 2 上的三角形標 記 3 與您正在使用的紙張的尺寸標記對齊。

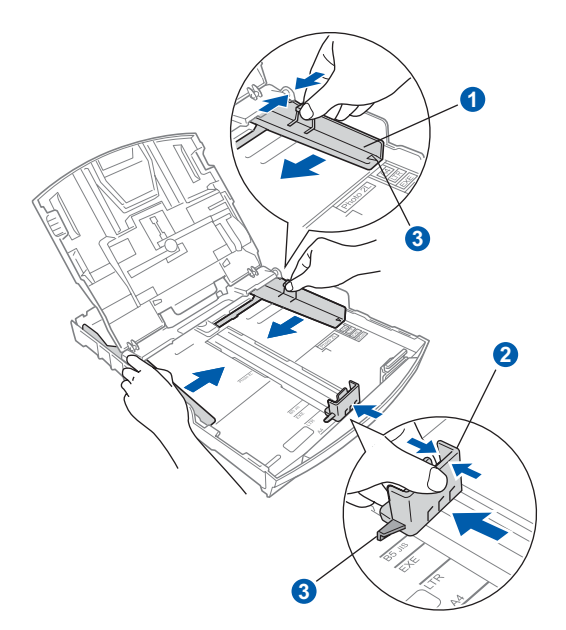

- d 充分散開紙疊以避免卡紙和進紙錯誤。
- e 將紙張以列印面朝下、頂端先進入的方式輕輕 放入紙匣。檢查紙匣中的紙張是否平整。

## 切勿將紙匣內的紙張向前推得太深。

重要事項

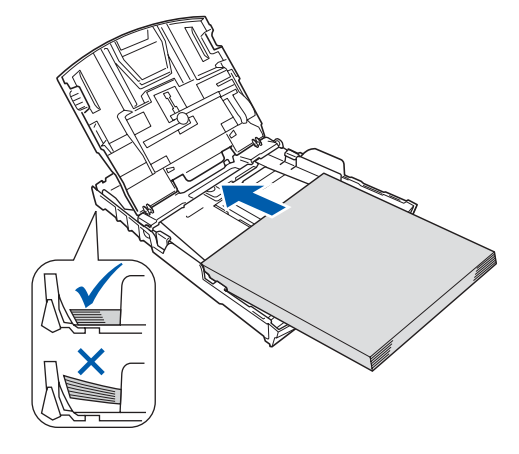

f 用雙手輕輕滑動紙面指示以符合紙張寬度。確 保紙面指示碰觸到紙張的兩側。

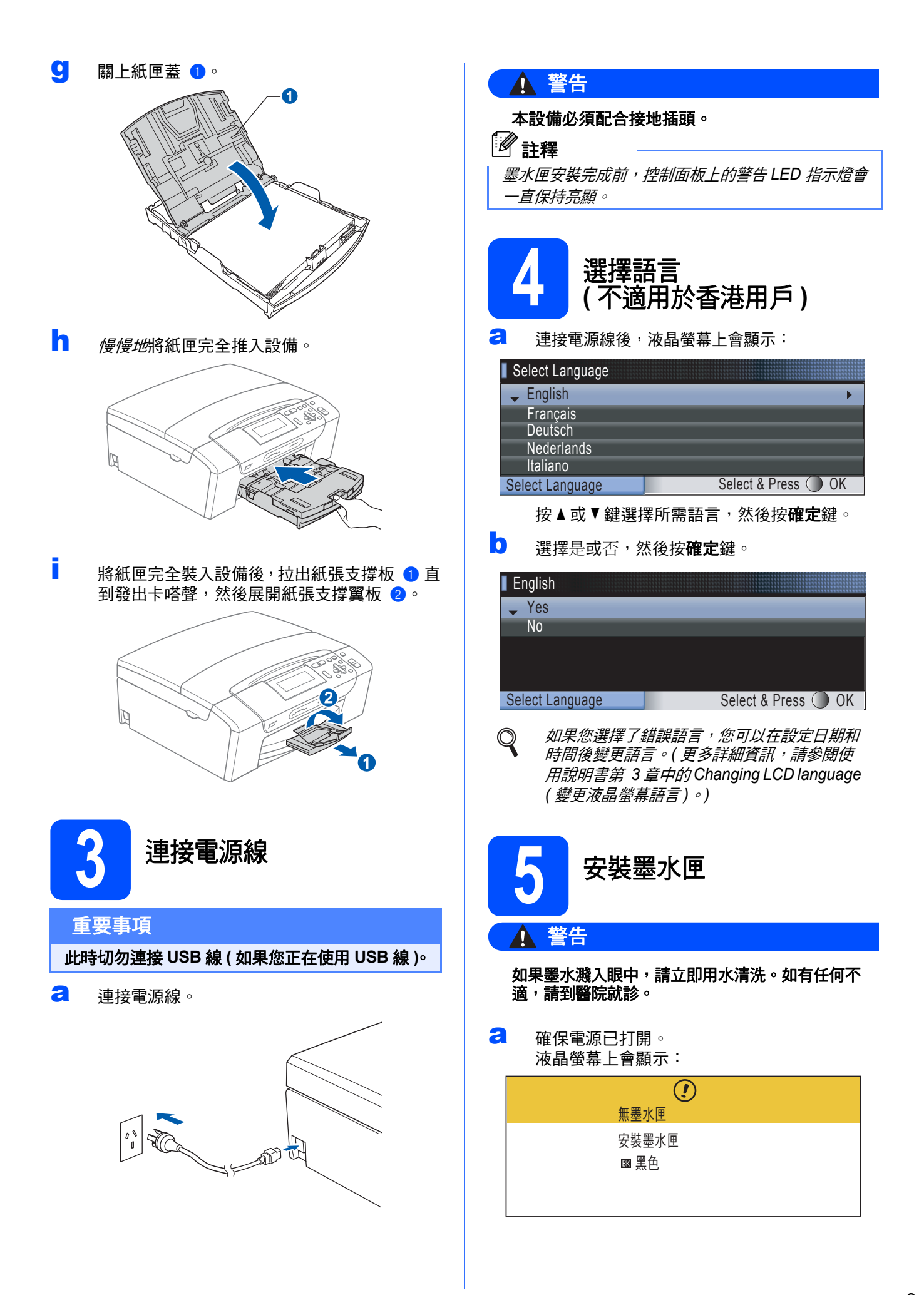

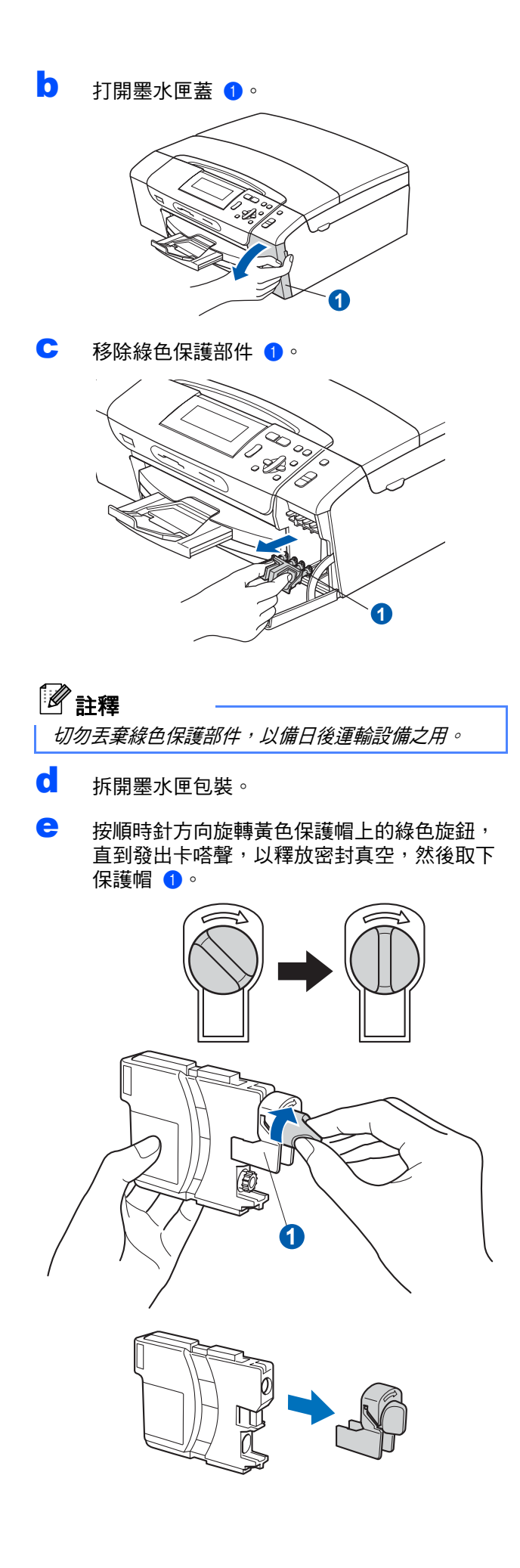

f 注意鎖定桿 1 的顏色要與墨水匣的顏色 2 匹 配 ( 如下圖所示 )。

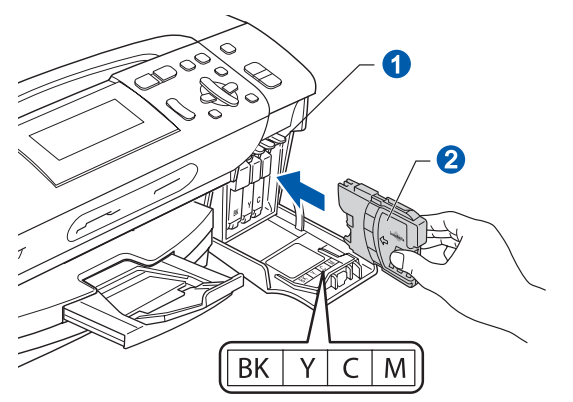

g 按標籤上的箭頭方向安裝各墨水匣。

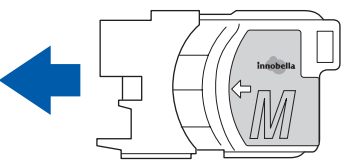

 $\mathsf{\mathring{\textsf{\textbf{h}}}}$  輕輕地推入墨水匣,直到發出卡嗒聲。安裝所有 墨水匣後,關上墨水匣蓋。

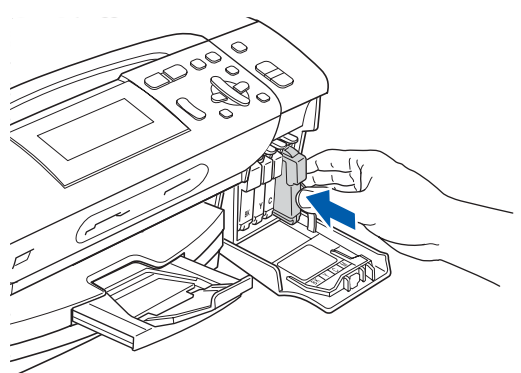

#### 重要事項

初次安裝墨水匣後,設備將開始清洗墨水輸送管 系統。整個清洗過程需時約四分鐘。

切勿從電源插座上拔下設備插頭或嘗試中斷清 洗,否則可能會造成列印品質問題。

#### 重要事項

- 如果無需更换墨水匣,切勿取出墨水匣,否則 其墨水量可能會減少,而設備將無法檢測墨水 匣中的墨水餘量。
- **•** 切勿搖動墨水匣。如果墨水濺到您的皮膚或衣 服上,請立即用肥皂或洗滌劑清洗。
- **•** 切勿反復裝入和取出墨水匣,否則可能會導致 墨水溢出。
- **•** 如果您將墨水匣裝入錯誤位置而造成顏色混合, 請重新正確安裝墨水匣,然後對列印頭進行多 次清洗。 **(** 請參閱使用說明書附錄 *B* 中的 *Cleaning the print head (* 清洗列印頭 *)*。**)**
- **•** 拆開墨水匣包裝後請立即將其裝入設備,並在 安裝後的六個月內將墨水用完。請在包裝上標 注的有效日期之前使用尚未拆開包裝的墨水匣。
- **•** 請勿拆卸或損壞墨水匣,否則可能會導致墨水 溢出。
- **Brother** 多功能一體機僅能使用特定規格的墨 水。如果您使用 **Brother** 原裝墨水匣,本設備 可以為您提供最佳性能。如果您使用其他規格 的墨水或墨水匣,**Brother** 不保證本設備能夠實 現最佳性能。因此,**Brother** 不建議您使用 Brother 原裝墨水匣以外的其他品牌墨水匣,也 不建議您向空墨水匣中裝入其他品牌的墨水。 因使用與本設備不兼容的產品而對設備的列印 頭或其他部件造成的損壞均不屬於保修範圍。

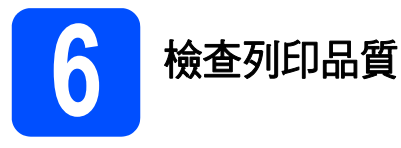

**a** 準備過程完成後,液晶螢幕上會顯示以下訊 息:

放定紙張並按啟動鍵

按彩色啟動鍵。

<span id="page-4-0"></span>**b** 檢查頁面中四個顏色塊 ● 的列印品質。(黑色/ 黃色 / 青藍色 / 品紅色 )

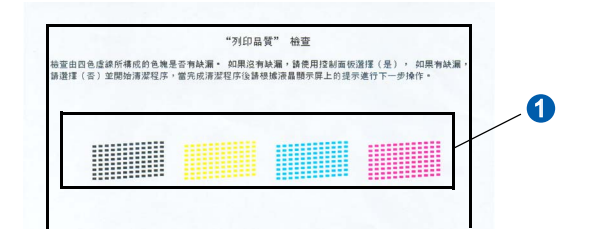

**C** 如果所有線條都清晰可見,請按 日 (是) 完成 列印品質檢查。

良好

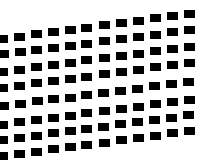

如果您發現短線不齊,請按 — ( 否 ),然後轉 到步驟 [d](#page-5-0)。

不良

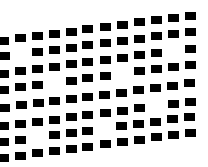

<span id="page-5-0"></span>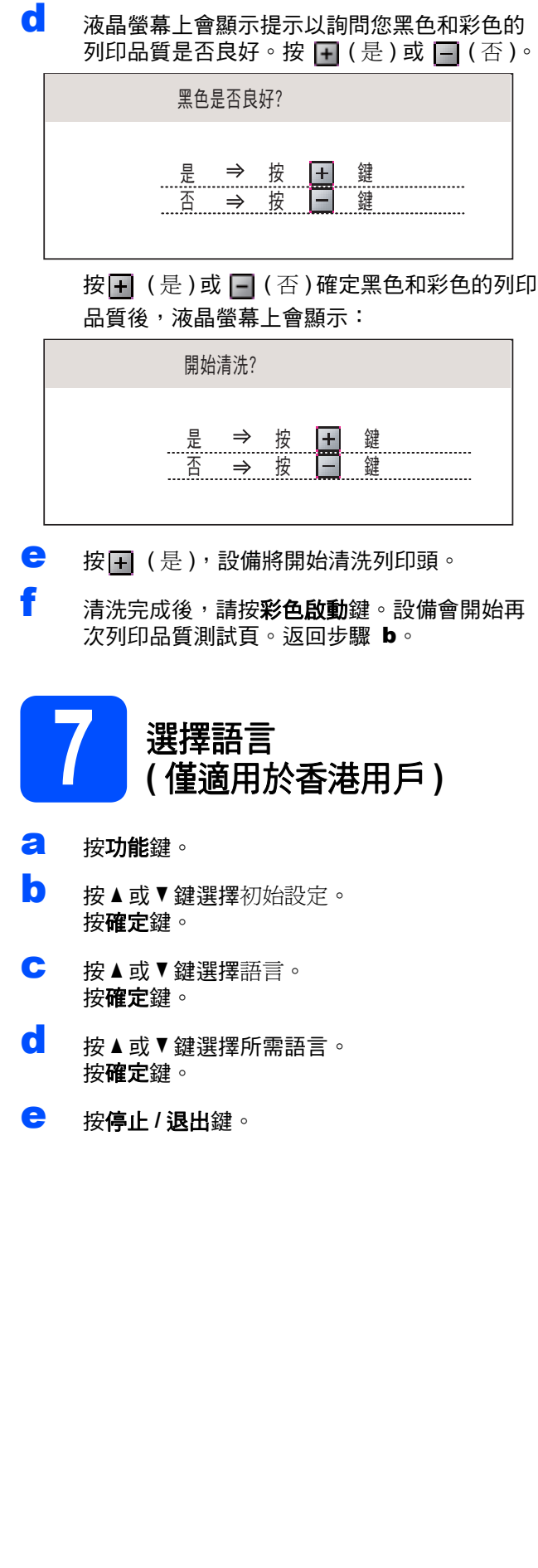

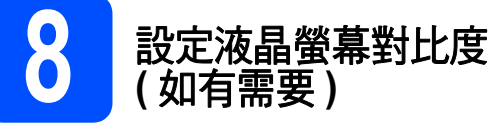

如果您難以看清液晶螢幕上的訊息,請嘗試變更對比 度設定。

- a 按功能鍵。
- **b** 按▲或▼鍵選擇常規設定。 按確定鍵。
- **C** 按▲或▼鍵選擇液晶螢幕設定。 按確定鍵。
- d <sup>按</sup> <sup>a</sup> <sup>或</sup> <sup>b</sup> 鍵選擇液晶螢幕對比度。
- **e** 按 ◀ 或 ▶ 鍵選擇淺、中或深。 按確定鍵。
- f 按停止 **/** 退出鍵。

## 註釋

您也可以透過向上抬起液晶螢幕調整其角度。

## **9** 設定日期和時間

透過設置日期和時間,設備可以定期清潔列印頭,並 保持最佳列印品質。同時,還可以為透過使用掃描至 媒體卡功能創建的文件命名。

- a 按功能鍵。
- 0 按▲或▼鍵選擇初始設定。按確定鍵。
- c <sup>按</sup> <sup>a</sup> <sup>或</sup> <sup>b</sup> 鍵選擇日期 & 時間。 按確定鍵。
- C 重複按▲或▼鍵輸入年份的最後兩位數字,然後 按確定鍵。

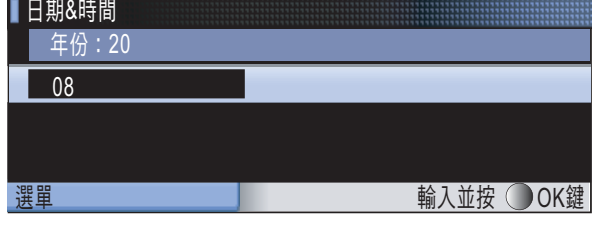

( 例如:輸入 **0 8**,表示 2008。)

- **←** 重複執行此操作,輸入月份、日期以及 24 小時 制時間。
- f 按停止 **/** 退出鍵。

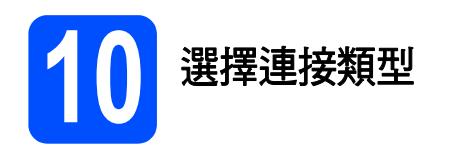

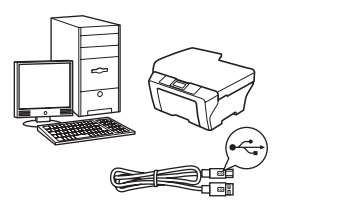

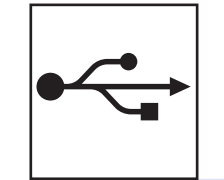

# **USB** 介面線用戶

對於 Windows®,請轉到第 8 [頁](#page-7-0) 對於 Macintosh<sup>®,</sup>請轉到第 [12](#page-11-0) 頁

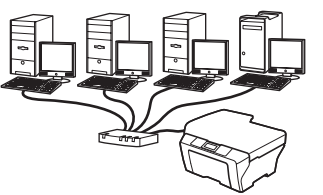

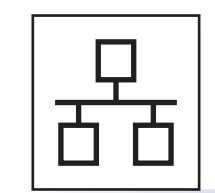

# 有線網路用戶

對於 Windows<sup>® ,</sup>請轉到第 [15](#page-14-0) 頁 對於 Macintosh<sup>® ,</sup>請轉到第 [20](#page-19-0) 頁

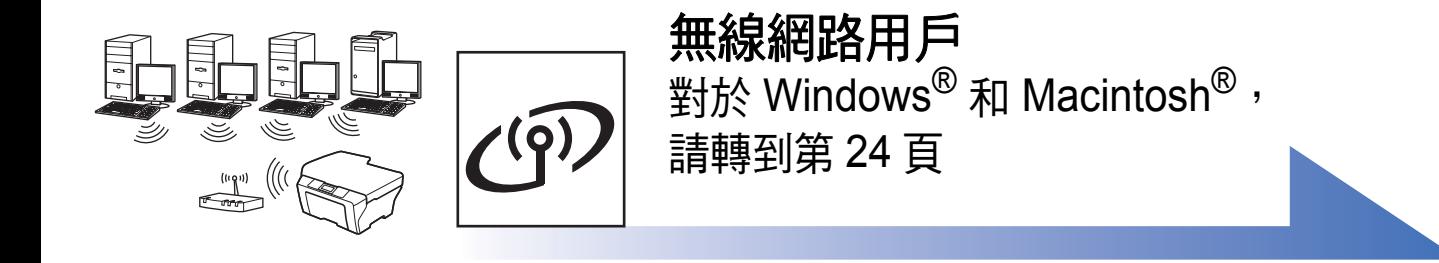

無線網路

## <span id="page-7-0"></span>對於 **USB** 介面用戶

**(** 適用於 **Windows® 2000** 專業版 **/XP/XP** 專業版 **x64** 版本 **/ Windows Vista®)**

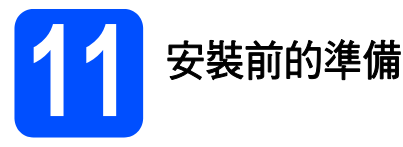

**a** 確保您的電腦已開啟,並以管理員 (Administrator) 身分登入。

#### 重要事項

- **•** 此時切勿連接 **USB** 線。
- **•** 關閉正在執行的所有程式。
- **•** 確保設備中沒有插入任何記憶卡或 **USB** 快閃儲 存器。
- 視乎作業系統,螢幕可能會有所不同。
- **•** 隨機光碟中包含 **ScanSoft™ PaperPort™ 11SE\***。此軟體支援 **Windows® 2000 (SP4** 或 更高版本 **)**、**XP (SP2** 或更高版本 **)**、**XP** 專業版 **x64** 版本和 **Windows Vista®**。安裝 **MFL-Pro Suite** 前,請將 **Windows®** 服務包更新至最新 版本。
- \* 對於香港用戶,隨機光碟中包含 Presto!® PageManager®, 而不包含 ScanSoft**™** PaperPort**™** 11SE。
- **D** 如果設備已連接介面線,從電源插座上拔掉設 備電源線插頭並斷開與電腦的連接。

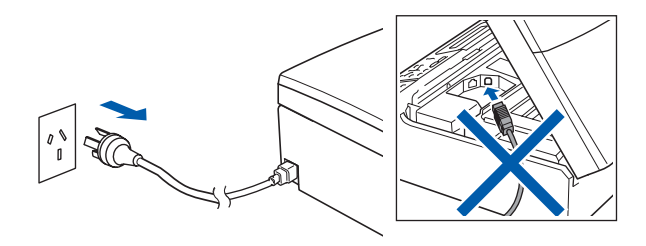

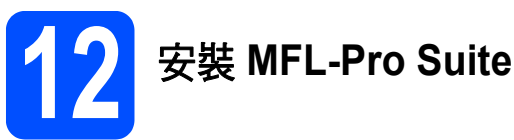

2 將隨機光碟插入光碟機中。顯示型號名稱螢幕 時,選擇您的設備。顯示語言螢幕時,選擇所 需語言。

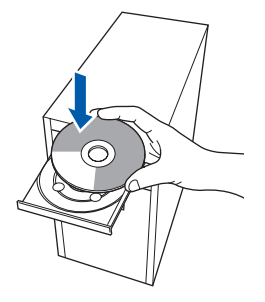

## 註釋

如果沒有自動顯示 *Brother* 螢幕,請點擊我的電 腦 *(* 電腦 *)*,點擊兩下隨機光碟圖示,然後點擊兩 下 *start.exe* 檔案。

<span id="page-7-1"></span>**b** 螢幕上將顯示隨機光碟的主選單。點擊安 裝 **MFL-Pro Suite**。

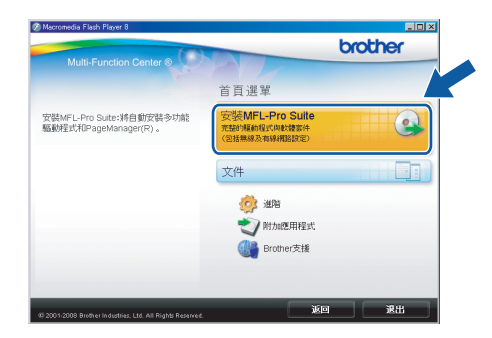

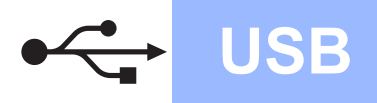

# **USB Windows**<sup>®</sup>

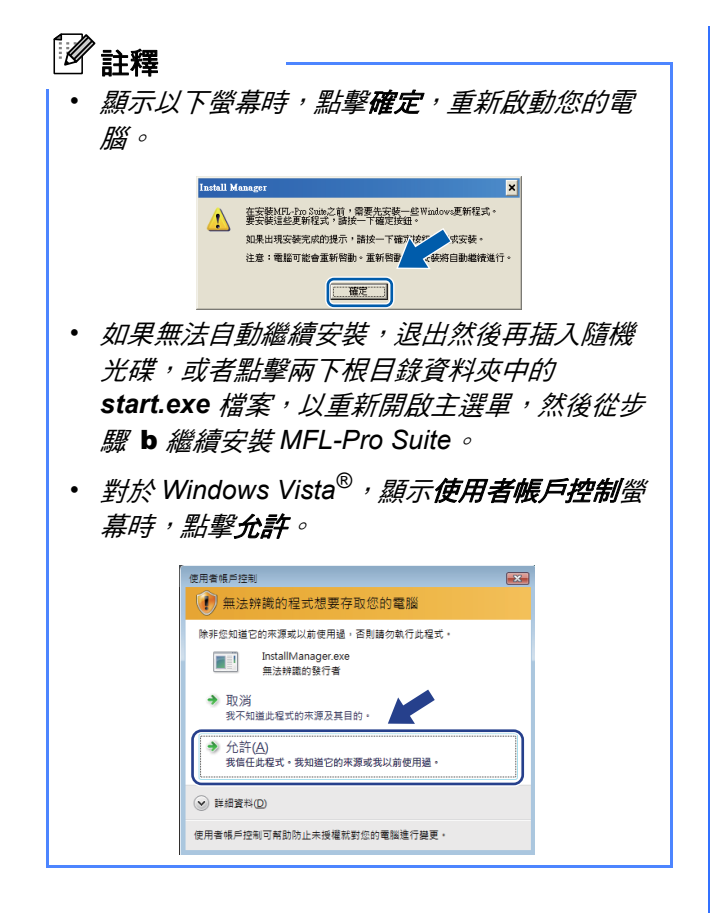

c 顯示 ScanSoft**™** PaperPort**™** 11SE (Presto!*®* PageManager*®* 適用於香港用戶 ) 授權協議視 窗時,如果您同意該軟體**授權協議**,點擊是。

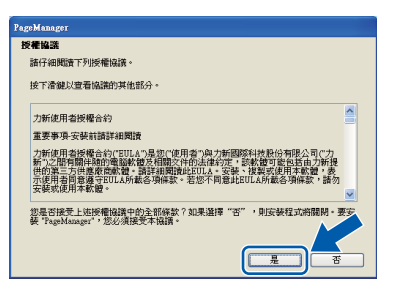

- d ScanSoft**™** PaperPort**™** 11SE (Presto!*®* PageManager*®* 適用於香港用戶 ) 會自動開始 安裝,然後安裝 MFL-Pro Suite。
- **←** 顯示 Brother MFL-Pro Suite 軟體**授權合約**視窗 時,如果您同意該軟體**授權合約**,點擊是。

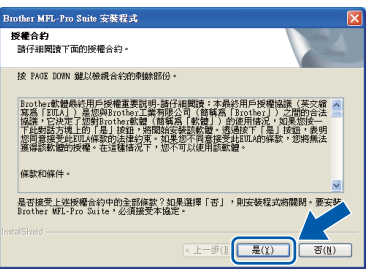

f 選擇本地連接,然後點擊下一步,繼續執行安 裝。

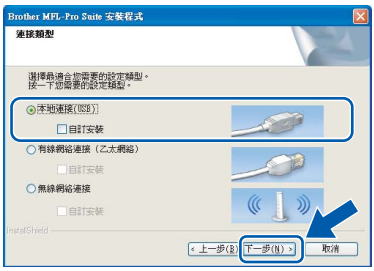

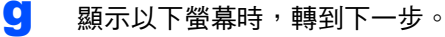

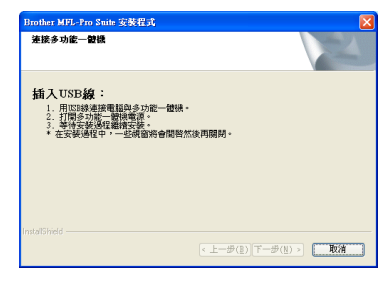

**Windows** Windows<sup>®</sup> **Macintosh Macintosh® USB**

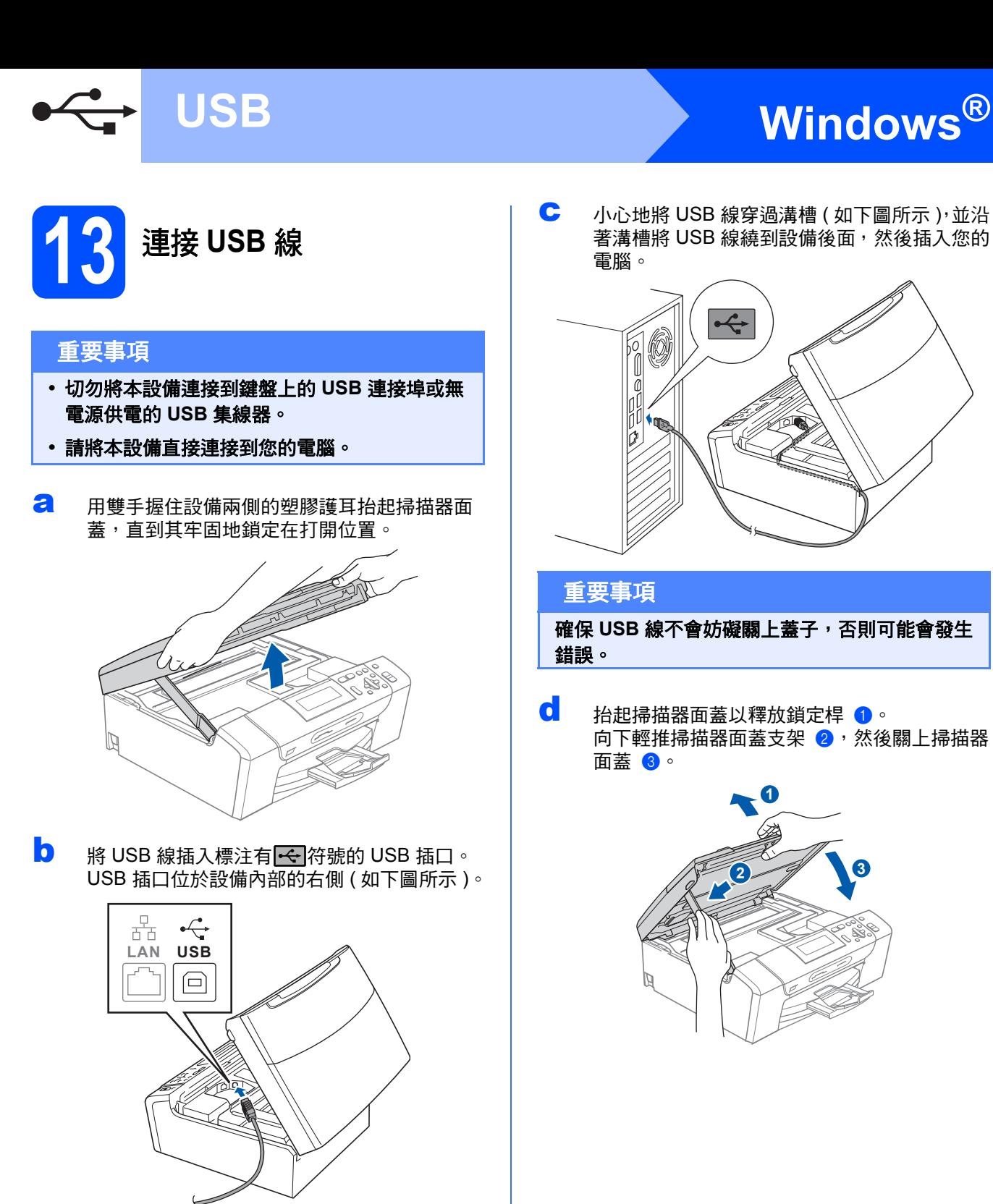

c 小心地將 USB 線穿過溝槽 ( 如下圖所示 ),並沿 著溝槽將 USB 線繞到設備後面,然後插入您的 電腦。

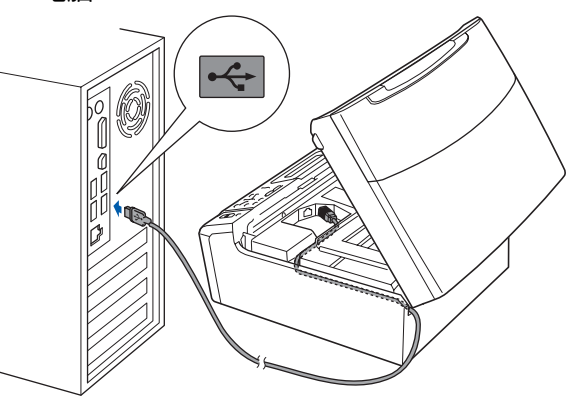

#### 重要事項

確保 **USB** 線不會妨礙關上蓋子,否則可能會發生 錯誤。

**d** 抬起掃描器面蓋以釋放鎖定桿 1 向下輕推掃描器面蓋支架 2,然後關上掃描器 面蓋 3。

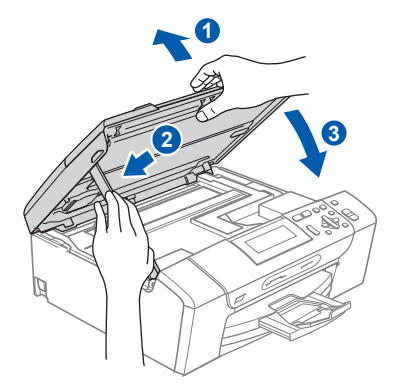

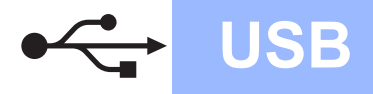

# **Windows USB ®**

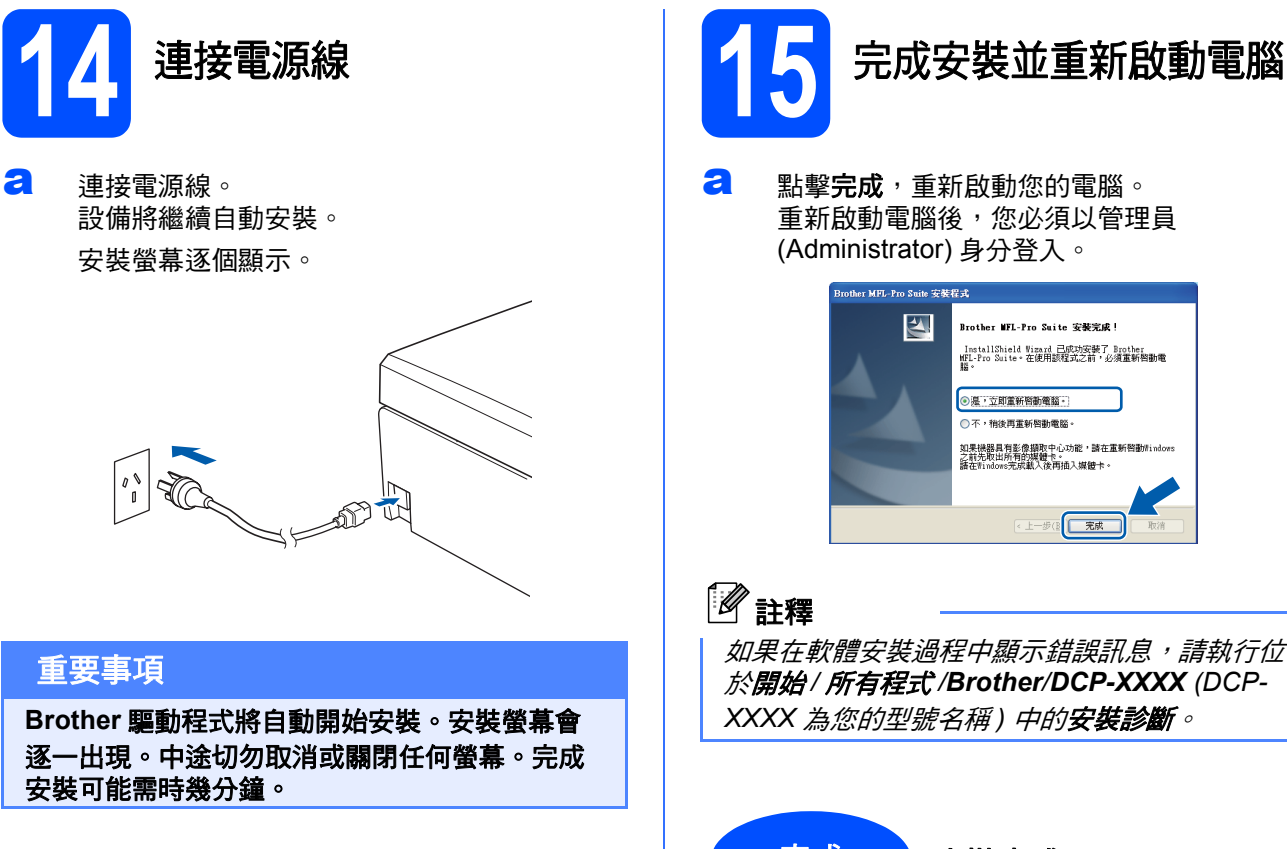

**b** 顯示線上註冊螢幕時,選擇所需選項並遵循螢

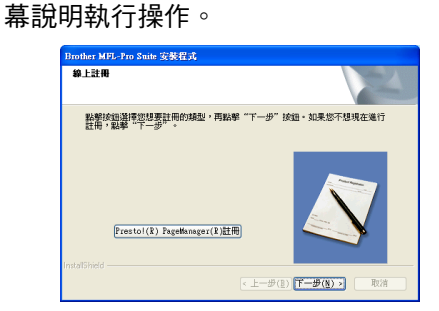

a 點擊完成,重新啟動您的電腦。 重新啟動電腦後,您必須以管理員

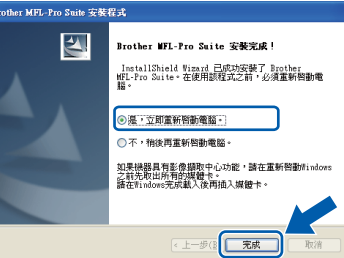

請轉到 如果在軟體安裝過程中顯示錯誤訊息,請執行位 於開始 */* 所有程式 */Brother/DCP-XXXX (DCP-XXXX* 為您的型號名稱 *)* 中的安裝診斷。 完成 安裝完成。

轉到第 **[37](#page-36-0)** 頁中的安裝可選應用程式。

**USB**

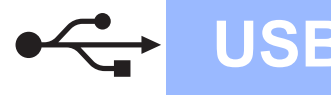

## <span id="page-11-0"></span>對於 **USB** 介面用戶 **(** 適用於 **Mac OS® X 10.2.4** 或更高版本 **)**

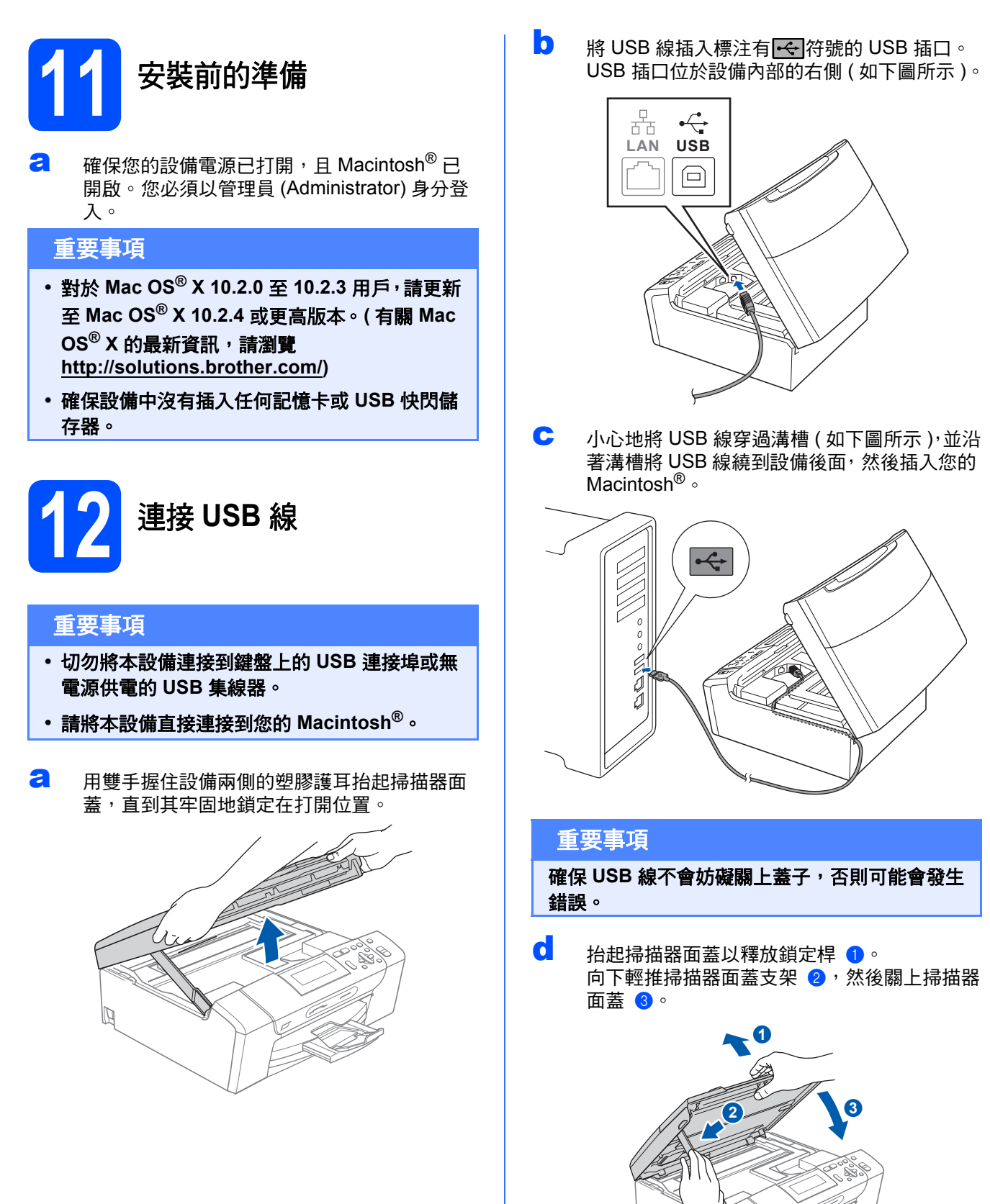

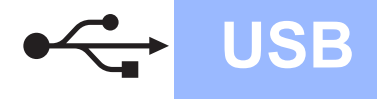

# **Macintosh Wacintosh ®**

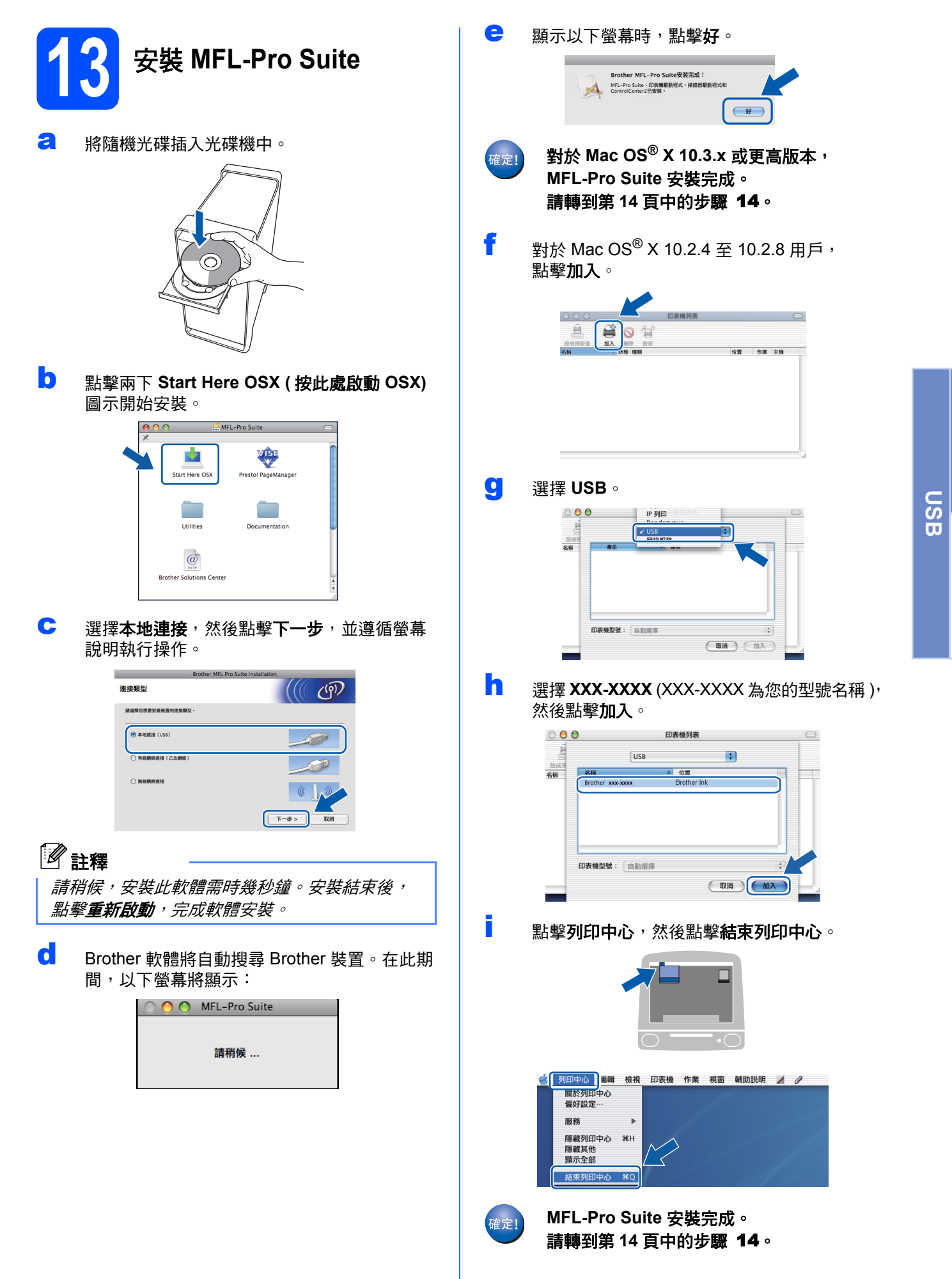

**Windows** Windows<sup>®</sup>

**Macintosh Macintosh<sup>®</sup>** 

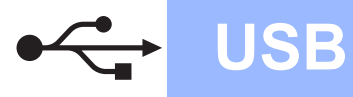

<span id="page-13-1"></span><span id="page-13-0"></span>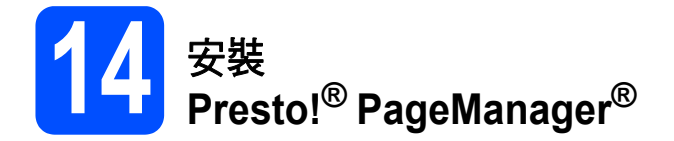

安裝 **Presto!® PageManager®** 後,光學字元辨識功 能將新增到 **Brother ControlCenter2** 中。透過 **Presto!® PageManager®**,您可以輕鬆地掃描、共 用和管理您的照片和文件。

**a** 點擊兩下 Presto! PageManager 圖示,並遵 循螢幕說明執行操作。

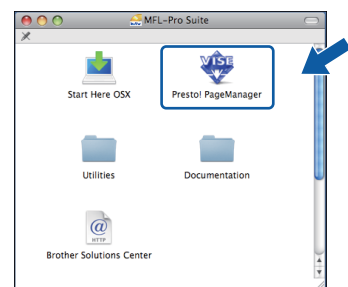

對於 Mac OS® X 10.2.4 至 10.3.8 用戶, 顯示以下螢幕時,請點擊繼續,從 Brother Solutions Center (Brother 解決方案中心 ) 網站 下載該軟體。

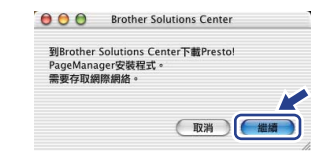

完成 安裝完成。

## <span id="page-14-0"></span>對於有線網路介面用戶

**(** 適用於 **Windows® 2000** 專業版 **/XP/XP** 專業版 **x64** 版本 **/ Windows Vista®)**

<span id="page-14-2"></span><span id="page-14-1"></span>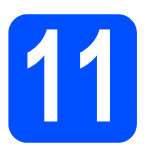

## **11** 安裝前的準備

<span id="page-14-3"></span>a 確保您的電腦已開啟,並以管理員 (Administrator) 身分登入。

#### 重要事項

- **•** 關閉正在執行的所有程式。
- **•** 確保設備中沒有插入任何記憶卡或 **USB** 快閃儲 存器。
- 視乎作業系統,螢幕可能會有所不同。
- **•** 隨機光碟中包含 **ScanSoft™ PaperPort™ 11SE\***。此軟體支援 **Windows**® **2000 (SP4** 或 更高版本 **)**、**XP (SP2** 或更高版本 **)**、**XP** 專業版 **x64** 版本和 **Windows Vista®**。安裝 **MFL-Pro Suite** 前,請將 **Windows**® 服務包更新至最新 版本。
- \* 對於香港用戶,隨機光碟中包含 Presto!® PageManager®, 而不包含 ScanSoft™ PaperPort™ 11SE。

# 重要事項

安裝前,如果您正在使用個人防 火牆軟體 **(** 而不是 **Windows®** 防 火牆 **)**、反間諜軟體或防病毒應用 程式的防火牆功能,請暫時禁用 它們。

**b** 從電源插座上拔掉設備的電源線插頭。

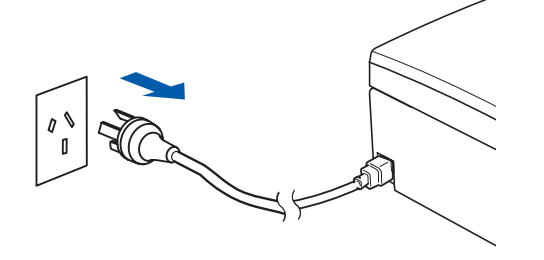

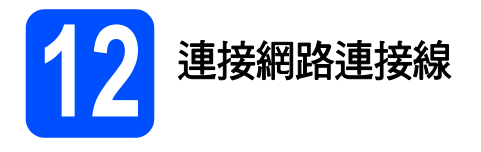

**a** 用雙手握住設備兩側的塑膠護耳抬起掃描器面 蓋,直到其牢固地鎖定在打開位置。

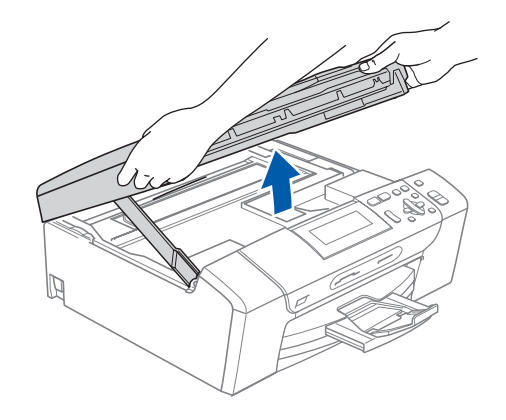

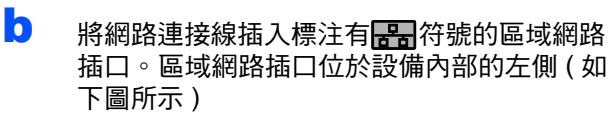

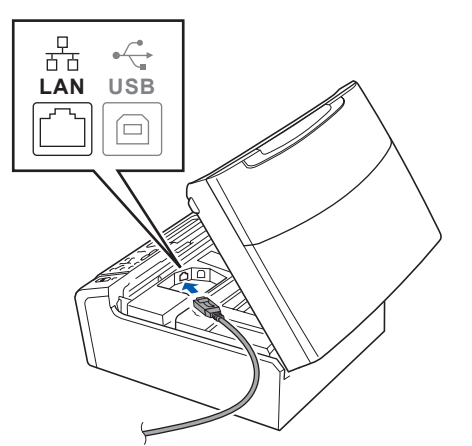

**Windows Windows**® **Macintosh Macintosh®** 有線網路

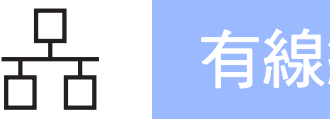

c 小心地將網路連接線穿過溝槽 ( 如下圖所示 ), 並沿著溝槽將網路連接線繞到設備後面,然後 插入您的網路連接埠。

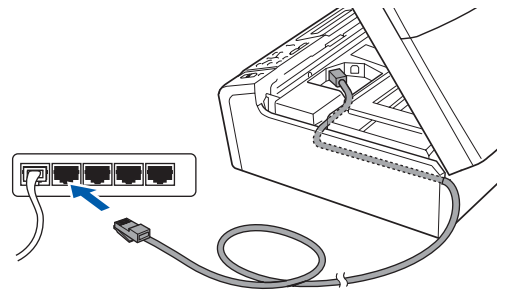

## 註釋

如果同時使用 USB 線和區域網路連接線,請將兩 根線上下重疊穿過溝槽。

#### 重要事項

確保連接線不會妨礙關上蓋子,否則可能會發生 錯誤。

**d** 抬起掃描器面蓋以釋放銷定桿 4 。 向下輕推掃描器面蓋支架 2,然後關上掃描器 面蓋 3。

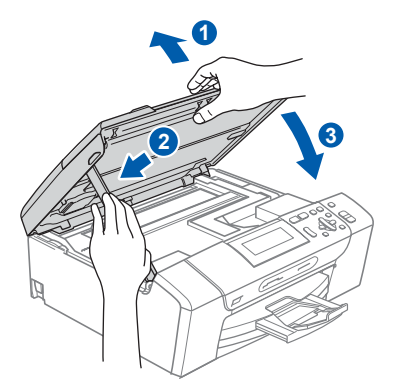

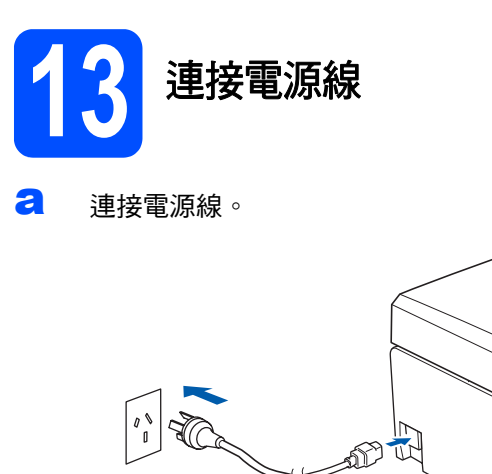

#### 重要事項

如果您已事先設置了設備的無線網路設定,而現 在想進行有線網路設定,您必須確保將設備的網 路介面設定為有線區域網路。這樣,無線網路介 面即不可用。 按設備上的功能鍵。 按▲或▼鍵選擇網路,然後按確定鍵。 按▲或▼鍵選擇網路介面,然後按確定鍵。 按▲或▼鍵選擇有線區域網路,然後按確定鍵。 按停止 **/** 退出鍵。

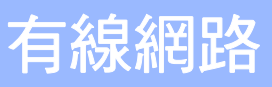

# **Windows** 有線網路 **®**

<span id="page-16-1"></span><span id="page-16-0"></span>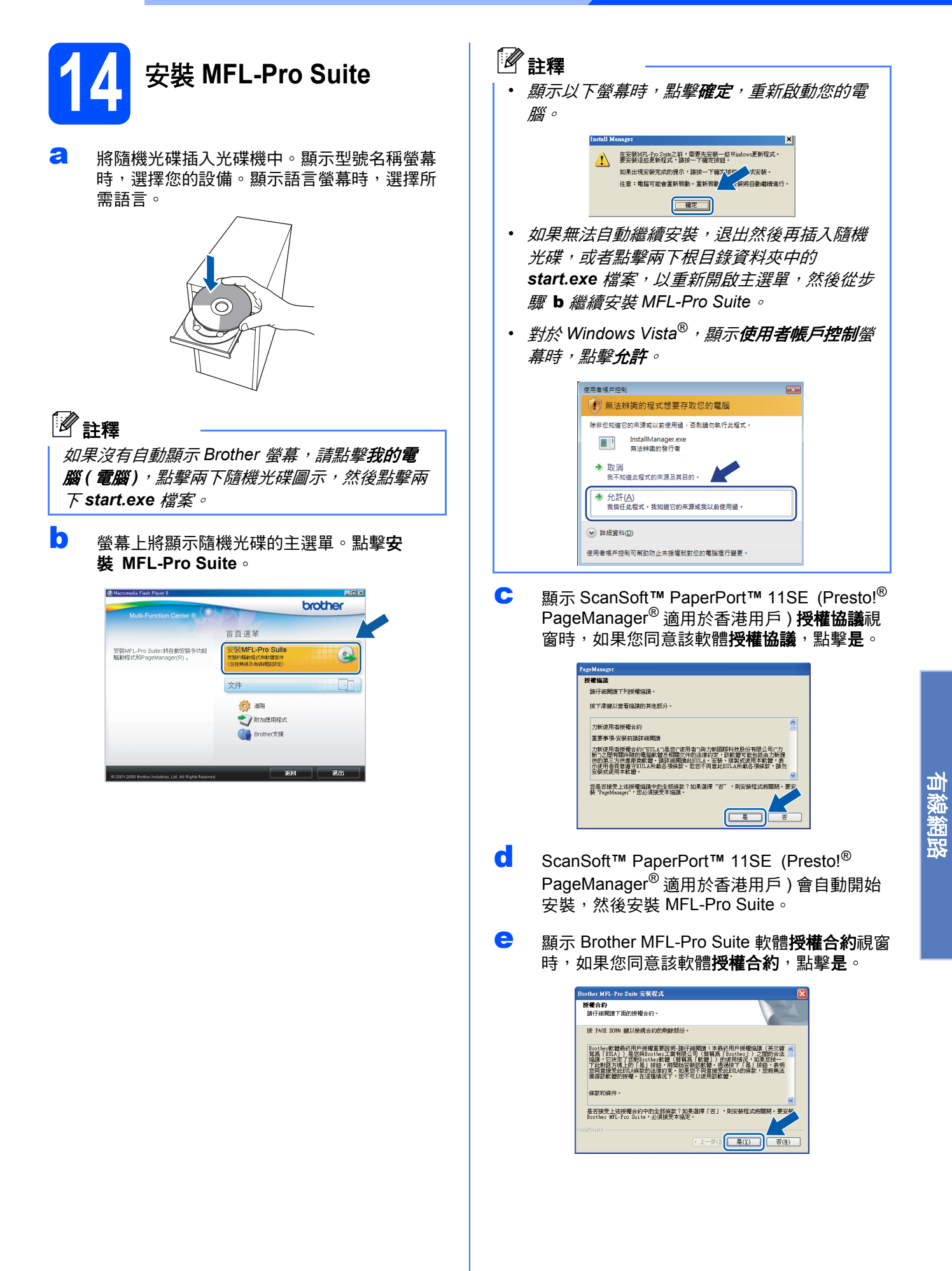

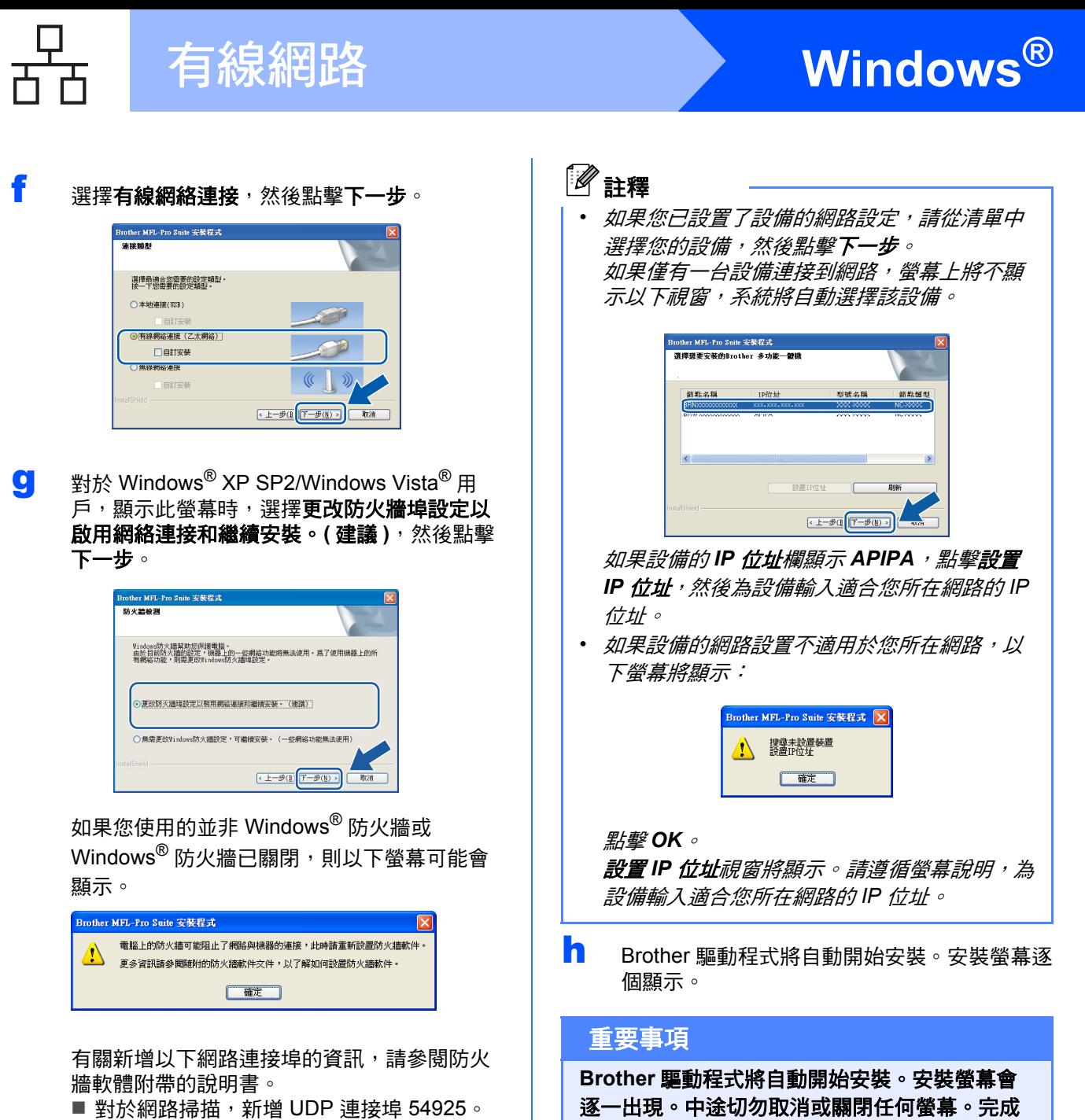

安裝可能需時幾分鐘。

■ 如果您的網路連接仍然有問題, 請新增 UDP 連接埠 137。

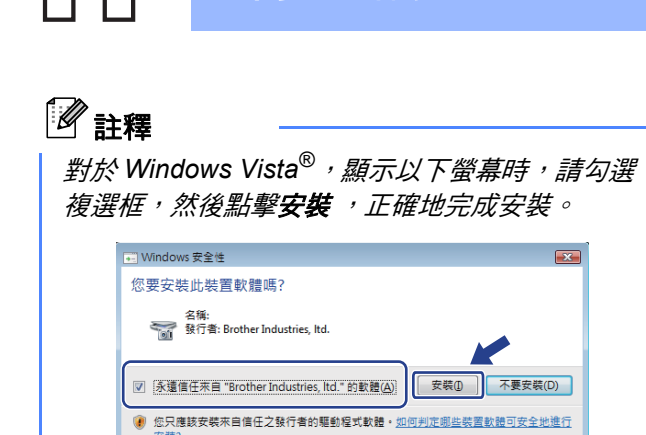

#### 顯示**線上註冊**螢幕時,選擇所需選項並遵循螢 幕說明執行操作。

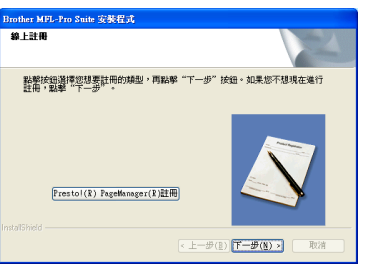

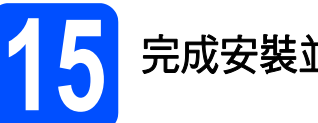

## **15** 完成安裝並重新啟動電腦

**a** 點擊完成,重新啟動您的電腦。重新啟動電腦 後,您必須以管理員 (Administrator) 身分登 入。

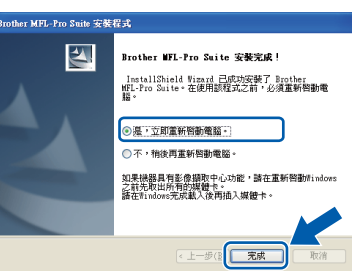

## 註釋

如果在軟體安裝過程中顯示錯誤訊息,請執行位 於開始 */* 所有程式 */Brother/DCP-XXXX (DCP-XXXX* 為您的型號名稱 *)* 中的安裝診斷。

<mark>1 6</mark> 在其他電腦上安裝<br>【16】 MFL-Pro Suite<br>*(<sub>如右雫要)</sub>*  **MFL-Pro Suite (** 如有需要 **)**

如果網路上有多台電腦需要使用本設備,請在各台電 腦上安裝 **MFL-Pro Suite**。請轉到第 **[17](#page-16-0)** 頁中的步 驟 [14](#page-16-1)。安裝前,請參閱第 **[15](#page-14-1)** 頁中的步驟 [11](#page-14-2)**-**[a](#page-14-3)。

## 註釋

本產品包含的電腦許可表示軟體可供最多兩個用 戶同時使用。

本許可支援在最多兩台網路電腦上安裝 *MFL-Pro Suite (* 包含 *ScanSoft™ PaperPort™ 11SE)*。 如果您想在三台或以上電腦上使用 *ScanSoft™*  **PaperPort™ 11SE**,請購買適用於多台電腦同時 使用的 *Brother NL-5* 許可協定套件,即可新增最 多額外 *5* 個用戶。若要購買 *NL-5* 套件,請聯絡 *Brother* 的經銷商。

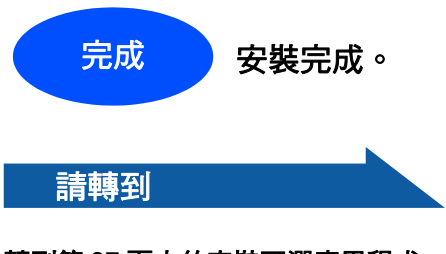

轉到第 **[37](#page-36-0)** 頁中的安裝可選應用程式。

## <span id="page-19-0"></span>對於有線網路介面用戶 **(** 適用於 **Mac OS® X 10.2.4** 或更高版本 **)**

<span id="page-19-2"></span><span id="page-19-1"></span>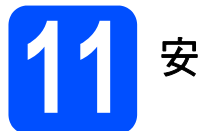

## **11** 安裝前的準備

<span id="page-19-3"></span>**a** 確保您的設備電源已打開,且 Macintosh® 已 開啟。您必須以管理員 (Administrator) 身分登 入。

#### 重要事項

- **•** 對於 **Mac OS® X 10.2.0** 至 **10.2.3** 用戶,請更新 至 **Mac OS® X 10.2.4** 或更高版本。 **(** 有關 **Mac OS® X** 的最新資訊,請瀏覽 **[http://solutions.brother.com/](http://solutions.brother.com))**
- **•** 確保設備中沒有插入任何記憶卡或 **USB** 快閃儲 存器。
- **•** 如果您已事先設置了設備的無線網路設定,而 現在想進行有線網路設定,您必須確保將設備 的網路介面設定為有線區域網路。這樣,無線 網路介面即不可用。按設備上的功能鍵。 按▲或▼鍵選擇網路,然後按確定鍵。 按▲或▼鍵選擇網路介面,然後按確定鍵。 按▲或▼鍵選擇有線區域網路,然後按確定鍵。 按停止 **/** 退出鍵。

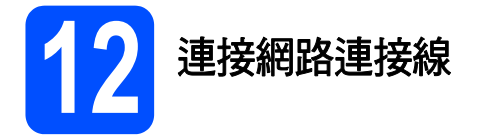

**a** 用雙手握住設備兩側的塑膠護耳抬起掃描器面 蓋,直到其牢固地鎖定在打開位置。

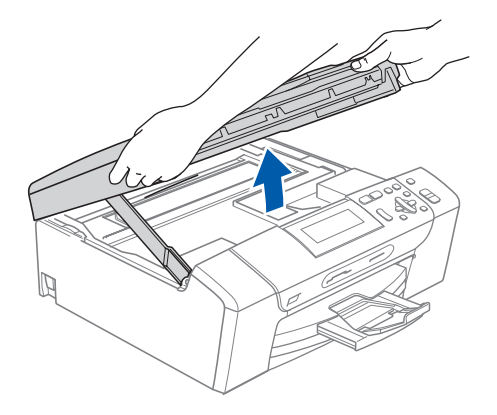

**b** 將網路連接線插入標注有 <mark>保</mark>府符號的區域網路 插口。區域網路插口位於設備內部的左側 ( 如 下圖所示 )

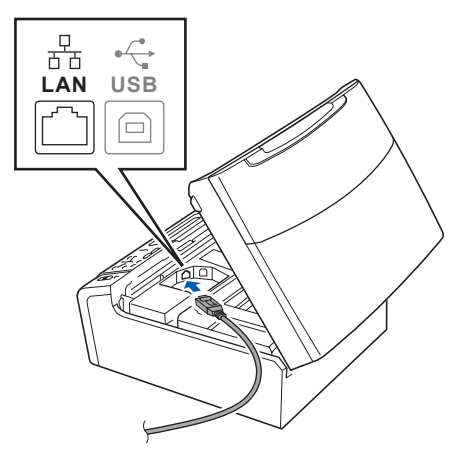

**C** 小心地將網路連接線穿過溝槽 (如下圖所示), 並沿著溝槽將網路連接線繞到設備後面,然後 插入您的網路連接埠。

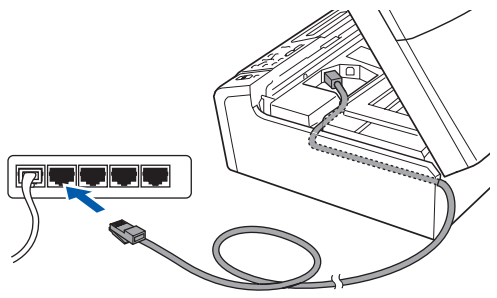

#### 重要事項

確保連接線不會妨礙關上蓋子,否則可能會發生 錯誤。

#### ⊯ﷺ

如果同時使用 USB 線和區域網路連接線,請將兩 根線上下重疊穿過溝槽。

■ 抬起掃描器面蓋以釋放鎖定桿 ●。 向下輕推掃描器面蓋支架 2,然後關上掃描器 面蓋 3。

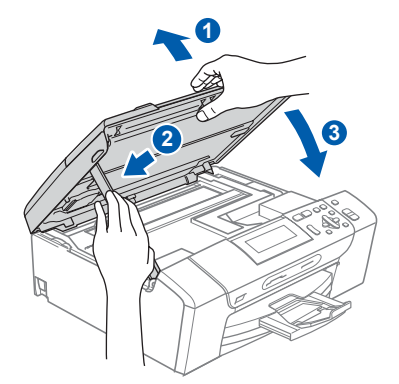

<span id="page-20-2"></span><span id="page-20-1"></span>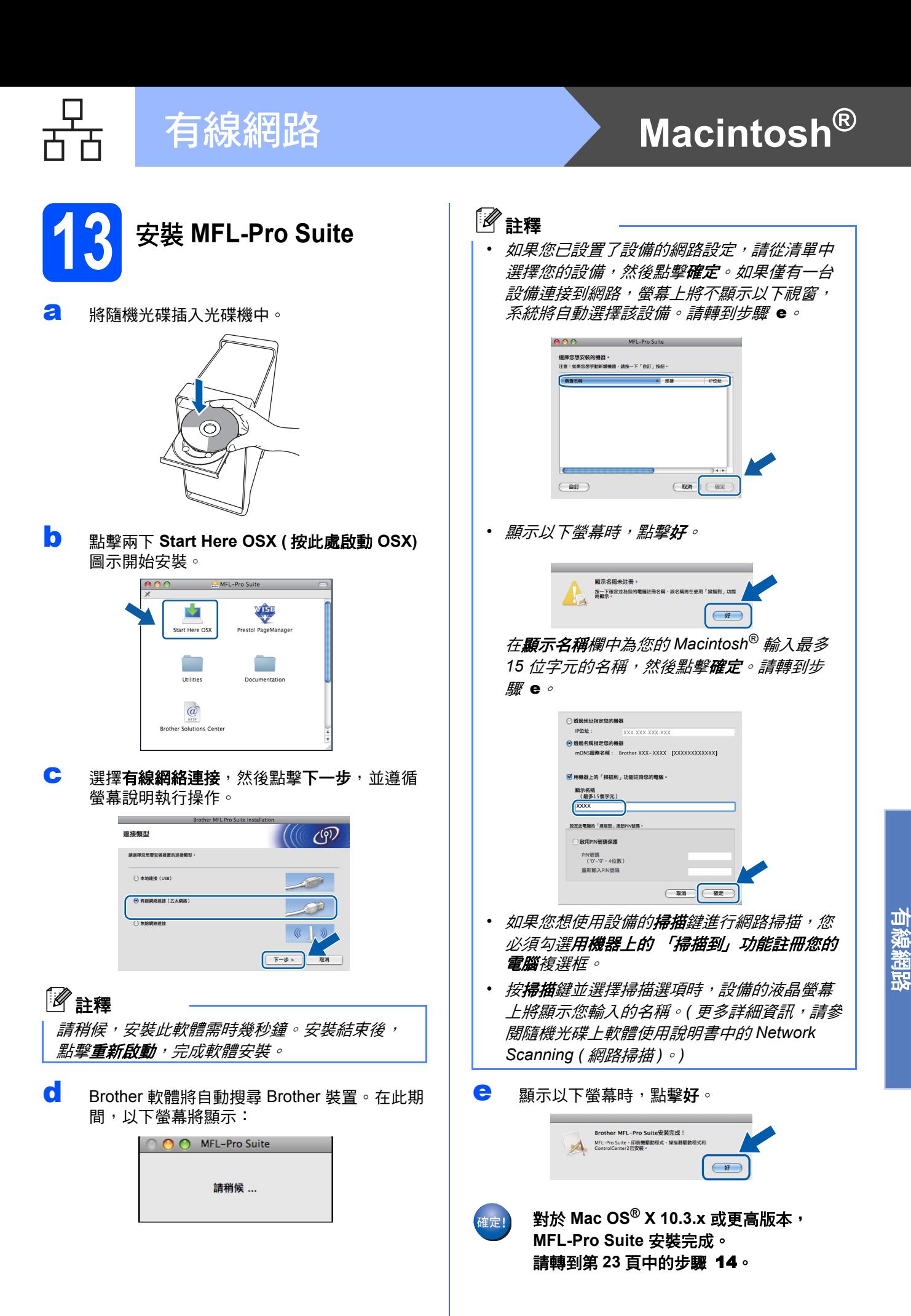

<span id="page-20-0"></span>**Windows Windows**®

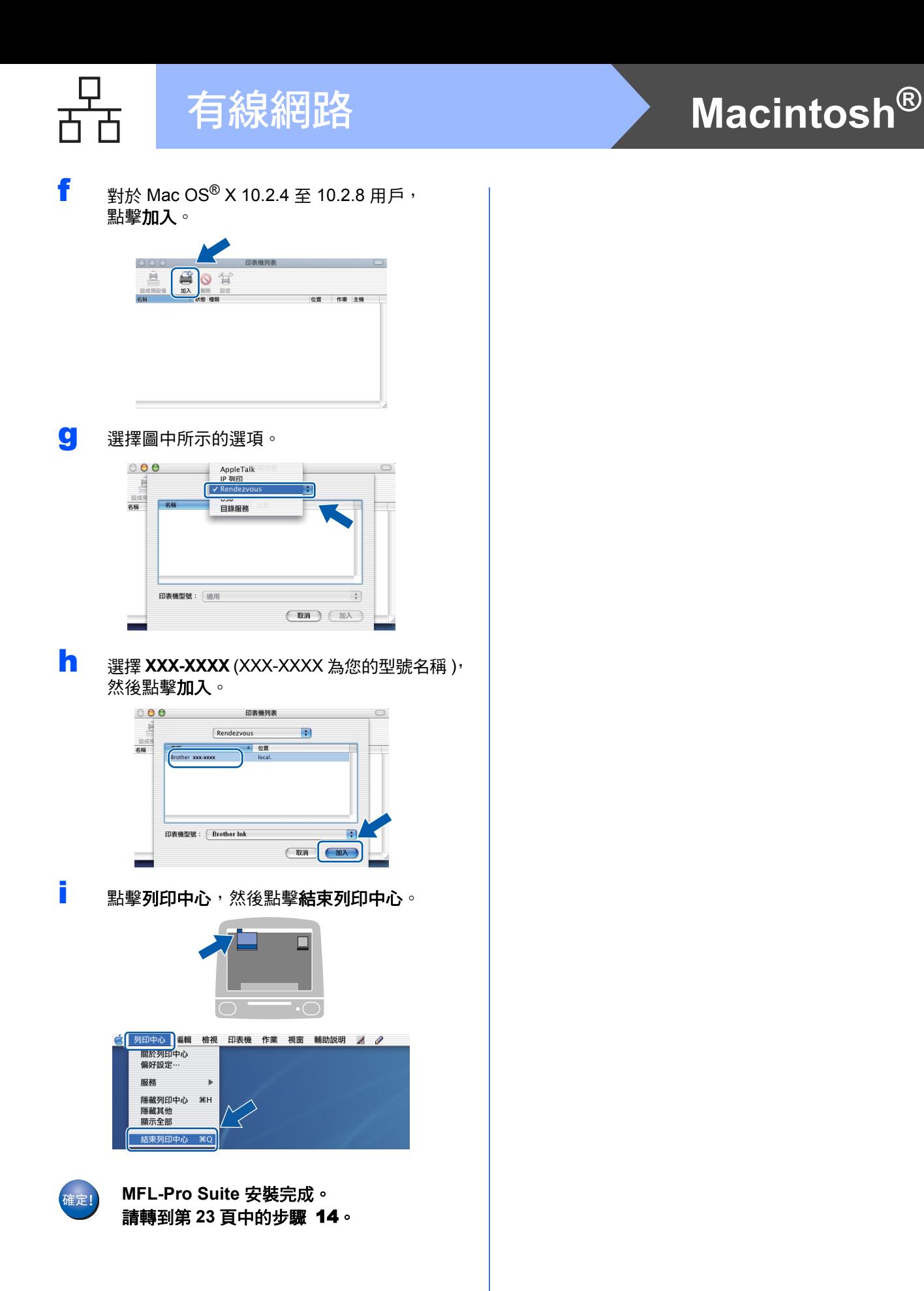

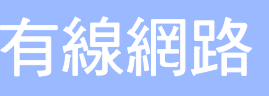

# 有線網路 Nacintosh<sup>®</sup>

# <span id="page-22-1"></span><span id="page-22-0"></span>**14** 安裝 **Presto!® PageManager®**

安裝 **Presto!® PageManager®** 後,光學字元辨識功 能將新增到 **Brother ControlCenter2** 中。透過 **Presto!® PageManager®**,您可以輕鬆地掃描、共 用和管理您的照片和文件。

**a** 點擊兩下 Presto! PageManager 圖示,並遵 循螢幕說明執行操作。

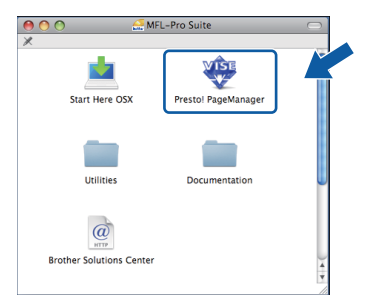

對於 Mac  $\text{OS}^{\textcircled{\tiny{\textregistered}}}$  X 10.2.4 至 10.3.8 用戶, 顯示以下螢幕時,請點擊繼續,從 Brother Solutions Center (Brother 解決方案中心 ) 網站 下載該軟體。

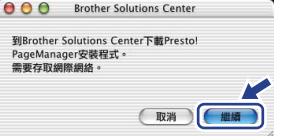

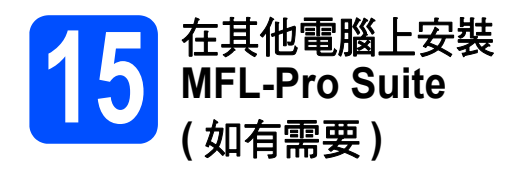

如果網路上有多台電腦需要使用本設備,請在各台電 腦上安裝 **MFL-Pro Suite**。請轉到第 **[21](#page-20-1)** 頁中的步 驟 [13](#page-20-2)。安裝前,請參閱第 **[20](#page-19-1)** 頁中的步驟 [11](#page-19-2)**-**[a](#page-19-3)。

完成 安裝完成。

## <span id="page-23-0"></span>對於無線網路介面用戶

 $\angle$ (9)

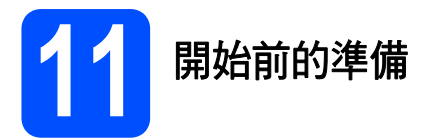

首先,您必須設置設備的無線網路設定,以便能夠與您的網路存取點 ( 路由器 ) 進行通訊。設置完成後,您所在網 路的電腦即可存取本設備。若要透過這些電腦使用本設備,您需要安裝驅動程式和軟體。以下步驟將指導您完成 設置和安裝。

為了達到日常文件列印的最佳效果,請將 Brother 設備盡可能放置在靠近網路存取點 ( 路由器 ) 的地方,大幅減少 障礙。兩台裝置之間的大型物體和牆壁以及來自其他電子裝置的干擾可能會影響文件的資料傳輸速度。

Brother DCP-585CW 可以在有線網路中使用,也可以在無線網路中使用,但是每次僅能使用一種連接方式。

#### 重要事項

如果您已事先設置了設備的無線設定,則必須重新設置網路 ( 區域網路 ) 設定後方可重置無線設定。 按設備上的功能鍵。按 ▲ 或 ▼ 鍵選擇網路,然後按確定鍵。 按▲或▼鍵選擇出廠設定,然後按確定鍵。 按日鍵兩次,選擇是。

## 註釋

以下說明適用於基礎架構模式 *(Infrastructure Mode)*:

若要在其他無線環境下設定您的設備,您可以從隨機光碟的網路使用說明書中搜尋到有關說明。 您可以遵循以下說明查看網路使用說明書:

*1* 開啟您的電腦 */Macintosh®*。將 *Brother* 隨機光碟插入光碟機中。

對於 *Windows®*:

- *2* 選擇您的設備型號和所需語言。螢幕上將顯示隨機光碟的主選單。
- *3* 點擊文件,然後點擊 *HTML* 文件。

對於 *Macintosh®*:

- *2* 點擊兩下文件,然後點擊兩下所需語言資料夾。
- *3* 點擊兩下 *top.html*。

#### 基礎架構模式

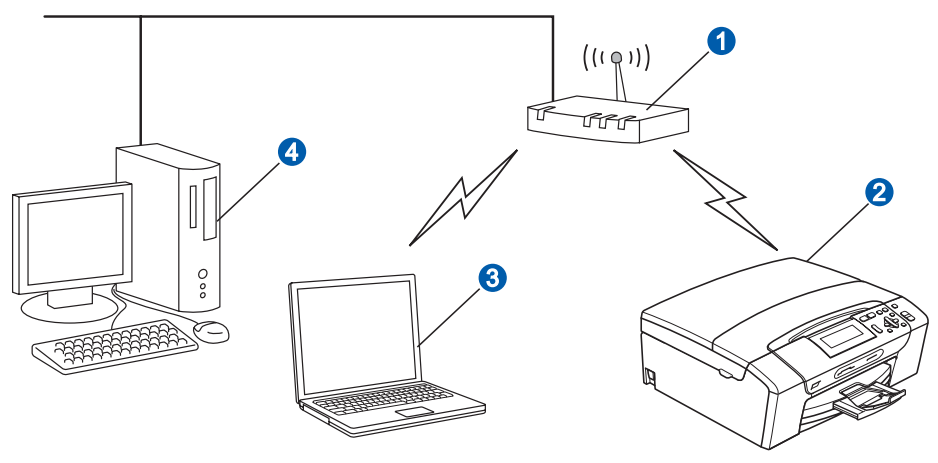

● 存取點 (路由器)

2 無線網路印表機 (本設備)

8 連接到存取點而支援無線網路功能的電腦

4 連接到存取點而不支援無線網路功能的電腦

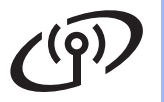

無線網路用戶

## <span id="page-24-3"></span><span id="page-24-2"></span>**12** 確認您的網路環境 **(** 基礎架構模式 **)**

以下說明提供在無線網路環境中安裝 Brother 設備的兩種方式。這兩種方式均適用於基礎架構模式,使用透過 DHCP 指定 IP 位址的無線路由器或存取點。請選擇設置方式,然後轉到指定頁面。

<span id="page-24-0"></span>**a** 如果您的無線路由器 / 存取點不支援 SecureEasySetup™、Wi-Fi Protected Setup™ 或 AOSS™,請 在以下區域記錄您的存取點或無線路由器的無線網路設定。 重要事項 如果不確定網路名稱、**WEP** 密鑰 或 **WPA2-PSK (** 預共用密鑰 **)** 等資訊,您將無法繼續進行無線設定。 您可以參閱存取點或無線路由器附帶的說明書,或者咨詢路由器製造商或您的系統管理員。 SSID ( 服務區標識符或網路名稱 ) 驗證 ( 開放系統或共用密鑰 )/ 加密類型 ( 無或 WEP) WEP 密鑰 (如有需要) $<sup>1</sup>$  $<sup>1</sup>$  $<sup>1</sup>$ </sup> WPA/WPA[2](#page-24-1)-PSK 加密類型 (TKIP 或 AES) ( 如有需要 ) <sup>2</sup> WPA/WPA[2](#page-24-1)-PSK ( 預共用密鑰 ) ( 如有需要 ) <sup>2</sup> WEP 密鑰滴用於 64 位加密網路或 128 位加密網路,可同時包含數字和字母。如果您不確定,請參閱存取點或無線路由器附帶的 說明書。此密鑰為 64 位或 128 位的數值,必須以 ASCII 或十六進制格式輸入。 例如: 64 位 ASCII: 使用 5 位文字字元。例如:*"*Hello*"* ( 區分大小寫 ) 64 位十六進制: 使用 10 位十六進制數字。例如:*"*71f2234aba*"* <sup>128</sup>位 ASCII: 使用 13 位文字字元。例如: *"*Wirelesscomms*"* ( 區分大小寫 ) 128 位十六進制: 使用 26 位十六進制數字。例如:*"*71f2234ab56cd709e5412aa3ba*"*  $2$  WPA/WPA2-PSK 是 Wi-Fi® 保護接入預共用密鑰,讓 Brother 無線設備能夠使用 TKIP 或 AES 加密 (WPA-Personal) 連接到存取 點。 WPA/WPA2-PSK (TKIP 或 AES) 使用長度介於 8 至 63 位字元之間的預共用密鑰 (PSK)。 更多詳細資訊,請參閱網路使用說明書。 **請轉到 第 [26](#page-25-0) 百** b 如果您的無線路由器 / 存取點支援自動無線 ( 一鍵式 ) 設定 (SecureEasySetup™、Wi-Fi Protected Setup™ 或 AOSS™)

<span id="page-24-1"></span>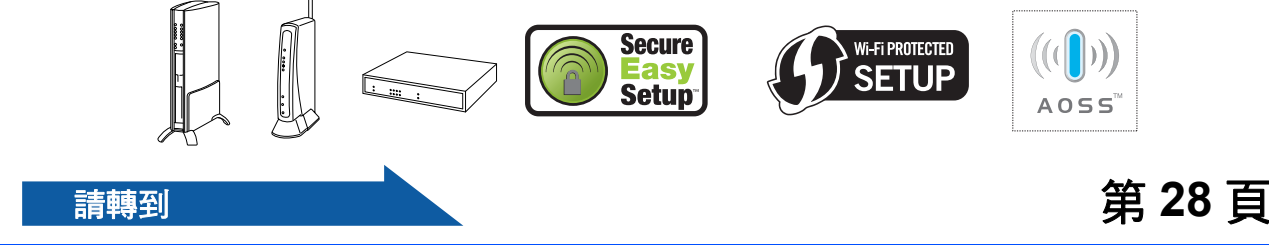

無線網路

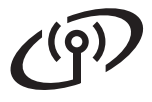

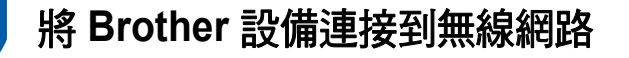

## <span id="page-25-0"></span>**13** 設置無線設定 **(** 基礎架構模 式下的典型無線設定 **)**

<span id="page-25-5"></span>a 按設備上的功能鍵。 按 ▲ 或 ▼ 鍵選擇網路,然後按確定鍵。 按 ▲ 或 ▼ 鍵選擇無線區域網路,然後按確定 鍵。 按▲或▼鍵選擇設置精靈,然後按確定鍵。

> 顯示網路介面切換到無線時,按**確定**鍵接受。 無線設置精靈將啟動。 若要取消,請按清除 **/** 返回鍵。

**b** 設備將搜尋可以使用的 SSID。顯示 SSID 清單 時,使用▲或▼鍵選擇您在第 [25](#page-24-2) 頁的步驟 [12](#page-24-2) 中記錄的 SSID,然後按確定鍵。請轉到步驟 [f](#page-25-1).

## 註釋

顯示可以使用的 *SSID* 清單需時幾秒鐘。

如果您的存取點設定為不多址發送 SSID,則需 要手動新增 SSID 名稱。請轉到步驟 [c](#page-25-2)。

- <span id="page-25-2"></span>C 按▲或▼鍵選擇<新建 SSID>,然後按確定鍵。 請轉到步驟 [d](#page-25-3)。
- <span id="page-25-3"></span>**C** 使用▲或▼鍵選擇字母或數字,輸入您在第[25](#page-24-2)頁 的步驟 [12](#page-24-2) 中記錄的 SSID。 您可以使用 **d** 鍵向左移動鼠標,或者使用 **c** 鍵 向右移動鼠標。例如:若要輸入字母 a,按▲ 鍵一次。若要輸入數字 3, 按住▲鍵直到螢幕 上顯示該數字。

字母顯示順序為小寫、大寫、數字、特殊字母。 ( 更多詳細資訊,請參閱第 40 頁的*[輸入文字](#page-39-0) (* [無線設定](#page-39-0) *)*。)

輸入所有字元後,按**確定**鍵。

**←** 按▲或▼鍵選擇基礎架構,然後按確定鍵。

- <span id="page-25-1"></span>f 使用 <sup>a</sup>、<sup>b</sup> 和確定鍵選擇以下選項之一。如果您 的網路已設置驗證和加密,您必須確保這些設 定符合目前網路。
	- 不使用驗證和加密: 選擇開放系統,按**確定**鍵,然後為加密類型 ? 選擇無,再按確定鍵。按 日是套用所選設 定。請轉到步驟 [i](#page-26-0)。
	- 使用 WEP 加密而不使用驗證: 選擇開放系統,按確定鍵,然後使用▲或▼ 鍵為加密類型 ? 選擇 WEP, 再按確定鍵。 請轉到步驟 [g](#page-25-4)。
	- 使用 **WEP** 加密及驗證: 選擇共用密鑰,然後按**確定**鍵。 請轉到步驟 [g](#page-25-4)。
	- 使用 TKIP 或 AES 加密和 WPA/WPA2-PSK 驗證 : 選擇 WPA/WPA2-PSK,然後按確定鍵。 請轉到步驟 [h](#page-26-1)。
- <span id="page-25-4"></span>9 按▲或▼鍵選擇正確的密鑰號碼,然後按確定 鍵。透過按▲和▼鍵選擇字母和數字,輸入您 在第 [25](#page-24-2) 頁的步驟 [12](#page-24-2) 中記錄的 WEP 密鑰。

您可以使用 ◀ 鍵向左移動鼠標,或者使用 ▶ 鍵 向右移動鼠標。例如:若要輸入字母 a,按 ▲ 鍵一次。若要輸入數字 3,按住 ▲ 鍵直到螢幕 上顯示該數字。

字母顯示順序為小寫、大寫、數字、特殊字母。 (更多詳細資訊,請參閱第 40 頁的*[輸入文字](#page-39-0) (* [無線設定](#page-39-0) *)*。)

輸入所有字元後,按**確定**鍵,然後按 [4] 是套 用所選設定。請轉到步驟 [i](#page-26-0)。

### 無線網路用戶  $\circ$

<span id="page-26-1"></span>h 按▲或▼鍵為加密類型?選擇 TKIP或AES,然後 按確定鍵。

透過按▲和▼鍵選擇字母或數字,輸入您[在第](#page-24-2) [25](#page-24-2) 頁的步驟 [12](#page-24-2) 中記錄的 WPA/WPA2-PSK 密 碼。

您可以使用 ◀鍵向左移動鼠標,或者使用▶鍵 向右移動鼠標。例如:若要輸入字母 a,按▲ 鍵一次。若要輸入數字 3,按住 ▲ 鍵直到螢幕 上顯示該數字。

字母顯示順序為小寫、大寫、數字、特殊字母。 (更多詳細資訊,請參閱第 40 頁的*[輸入文字](#page-39-0) (* [無線設定](#page-39-0) *)*。)

輸入所有字元後,按**確定**鍵,然後按[4] 是套 用所選設定。請轉到步驟 **[i](#page-26-0)**。

<span id="page-26-0"></span>i 設備將使用您輸入的資訊嘗試連接到您的無線 網路。如果連接成功,液晶螢幕上將顯示已連 接。

> 如果設備未能成功連接到您的網路,確認您在 [第](#page-24-2) *25* 頁的步驟 [12](#page-24-2) 中記錄的網路設定,重複執 行步驟 [a](#page-25-5) 至[h](#page-26-1),以確保您已輸入正確的資訊。

> 如果您的存取點未啟用 *DHCP*,您需要為設備 手動設置適合您所在網路的 *IP* 位址、子網路遮 罩和閘道。更多詳細資訊,請參閱網路使用說 明書。

無線設定完成。設備液晶螢幕右下角的指示 確定! 燈將顯示存取點或路由器目前的無線訊號強 度 **(** 訊號強度共有四個等級 **)**。

若要安裝 **MFL-Pro Suite**,繼續執行步 驟 [14](#page-29-0)。

對於 **Windows ®** 用戶:

請轉到

第 **[30](#page-29-1)**  頁

對於 **Mac OS ®** 用戶:

請轉到

第 **[34](#page-33-0)**  頁

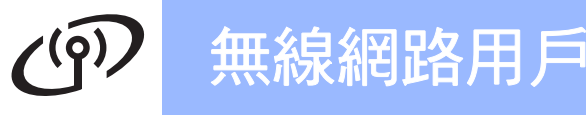

<span id="page-27-0"></span>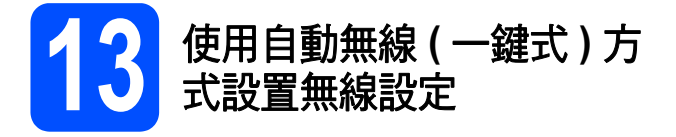

2 確認您的無線路由器或存取點上有以下所示的 SecureEasySetup™、Wi-Fi Protected Setup™ 或 AOSS™ 標識:

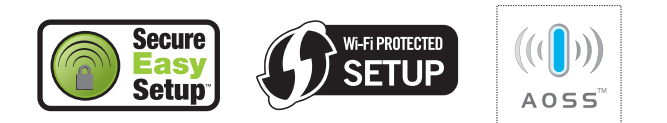

- **D** 將 Brother 設備放在 SecureEasySetup™、 Wi-Fi Protected Setup™ 或 AOSS™ 存取點 / 路由器的有效通訊範圍內。視乎環境,該範圍 可能會有所不同。請參閱存取點 / 路由器附帶 的說明書。
- <span id="page-27-1"></span>c 按下您的無線路由器或存取點上的 SecureEasySetup™、Wi-Fi Protected Setup™ 或 AOSS™ 按鈕。 請參閱無線路由器或存取點附帶的使用說明書。
- c 按設備上的功能鍵。 按 ▲ 或 ▼ 鍵選擇網路,然後按確定鍵。 按 ▲ 或 ▼ 鍵選擇無線區域網路,然後按確定鍵。 按▲或▼鍵選擇 SES/WPS/AOSS,然後按確定 鍵。

顯示網路介面切換到無線時,按確定鍵接受。 無線設置精靈將啟動。 若要取消,請按清除 **/** 返回鍵。

此功能可自動檢測您的存取點所使用的模式 (SecureEasySetup™、Wi-Fi Protected Setup™ 或 AOSS™),以便於您設置設備。

## 註釋

如果您的無線存取點支援 *Wi-Fi Protected Setup™ (PIN* 方式 *)*,而您想使用 *PIN (* 個人識別 碼 *)* 方式設置設備,請參閱隨機光碟上網路使用 說明書中的 *Using the PIN Method of Wi-Fi Protected Setup™ (* 使用 *Wi-Fi Protected*  **Setup™** 的 PIN 方式 )。

**e** 如果液晶螢幕上顯示已連接,則表明本設備已 成功連接到路由器或存取點。至此,您可以在 無線網路中使用本設備。

> 如果液晶螢幕上顯示設定 WLAN、正在連接 SES ( 正在連接 WPS 或正在連接 AOSS),然 後顯示連接失敗,則表明本設備沒有成功連接 到路由器或存取點。請返回步驟 [c](#page-27-1) 重新進行設 定。如果再次出現同樣的訊息,請將設備恢復 到出廠設定,然後重新進行設定。有關將設備 恢復到出廠設定的詳細資訊,請參閱第 [40](#page-39-1) 頁 的[將網路設定恢復到出廠設定](#page-39-1)。

如果液晶螢幕上顯示設定 WLAN,然後顯示連 接失敗或模式不正確,則表明檢測到連線重疊 或連接失敗 ( 請參閱下列表格 )。設備檢測到您 所在的網路上有兩個或以上路由器或存取點已 啟用 SecureEasySetup™、Wi-Fi Protected Setup™ 模式或 AOSS™ 模式。請確保網路上 僅有一個路由器或存取點已啟用 SecureEasySetup™、Wi-Fi Protected Setup™ 模式或 AOSS™ 模式, 並返回步驟 [c](#page-27-1) 重新進行設定。

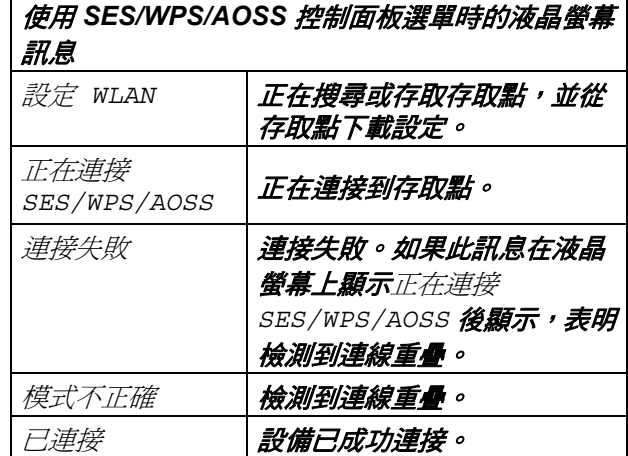

## 註釋

如果在設定過程中遇到問題,請暫時將設備放到 更靠近無線存取點的地方,然後返回步驟 [c](#page-27-1)。

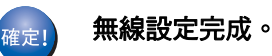

#### 無線網路用戶  $(9)$

至此,無線設定已完成。若要安裝 **MFL-Pro Suite**,請繼續執行步驟 [14](#page-29-0)。

對於 **Windows®** 用戶:

#### 請轉到

第 **[30](#page-29-1)** 頁

對於 **Mac OS®** 用戶:

請轉到

第 **[34](#page-33-0)** 頁

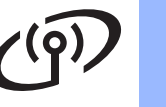

安裝驅動程式和軟體

<span id="page-29-1"></span><span id="page-29-0"></span>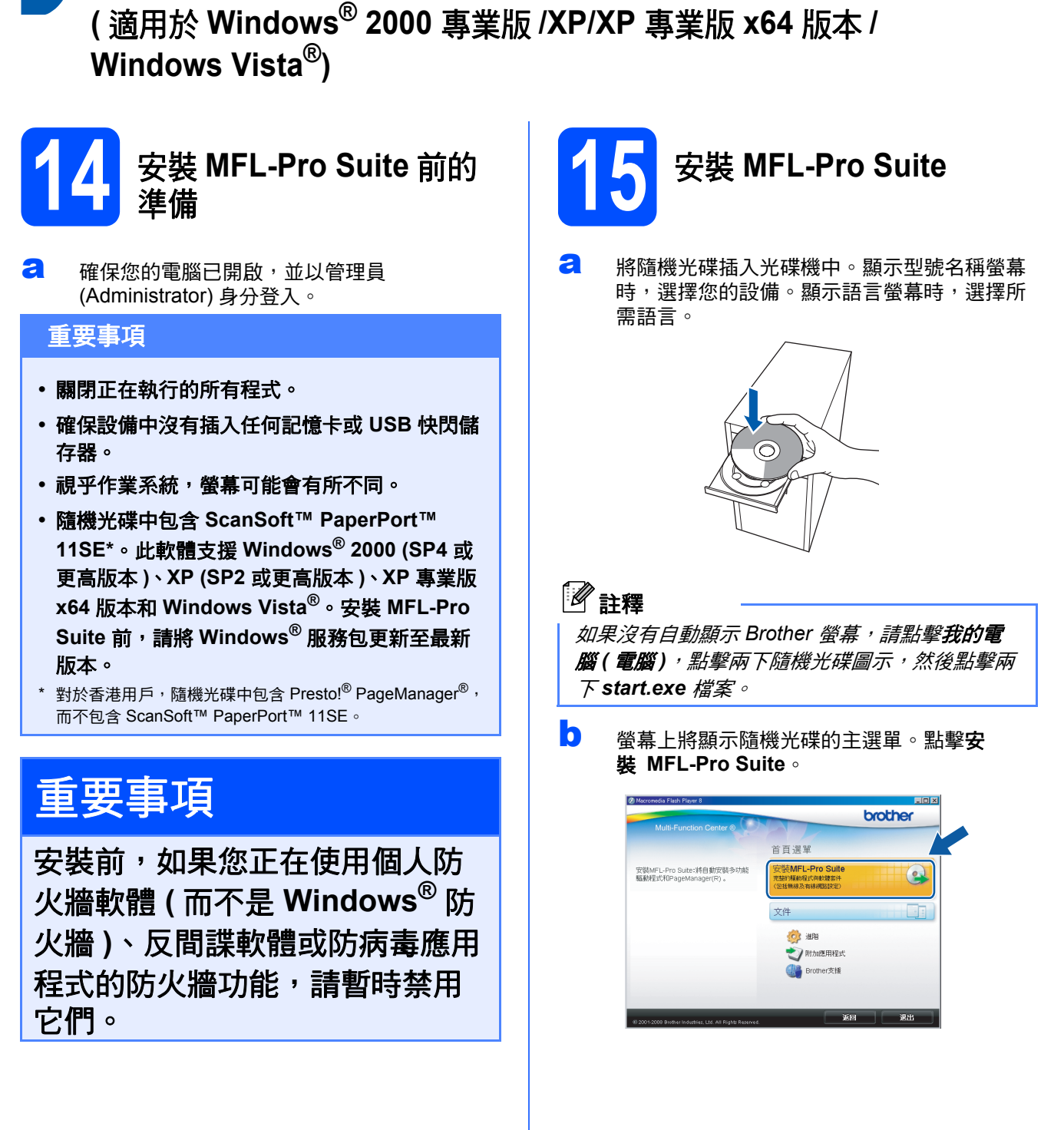

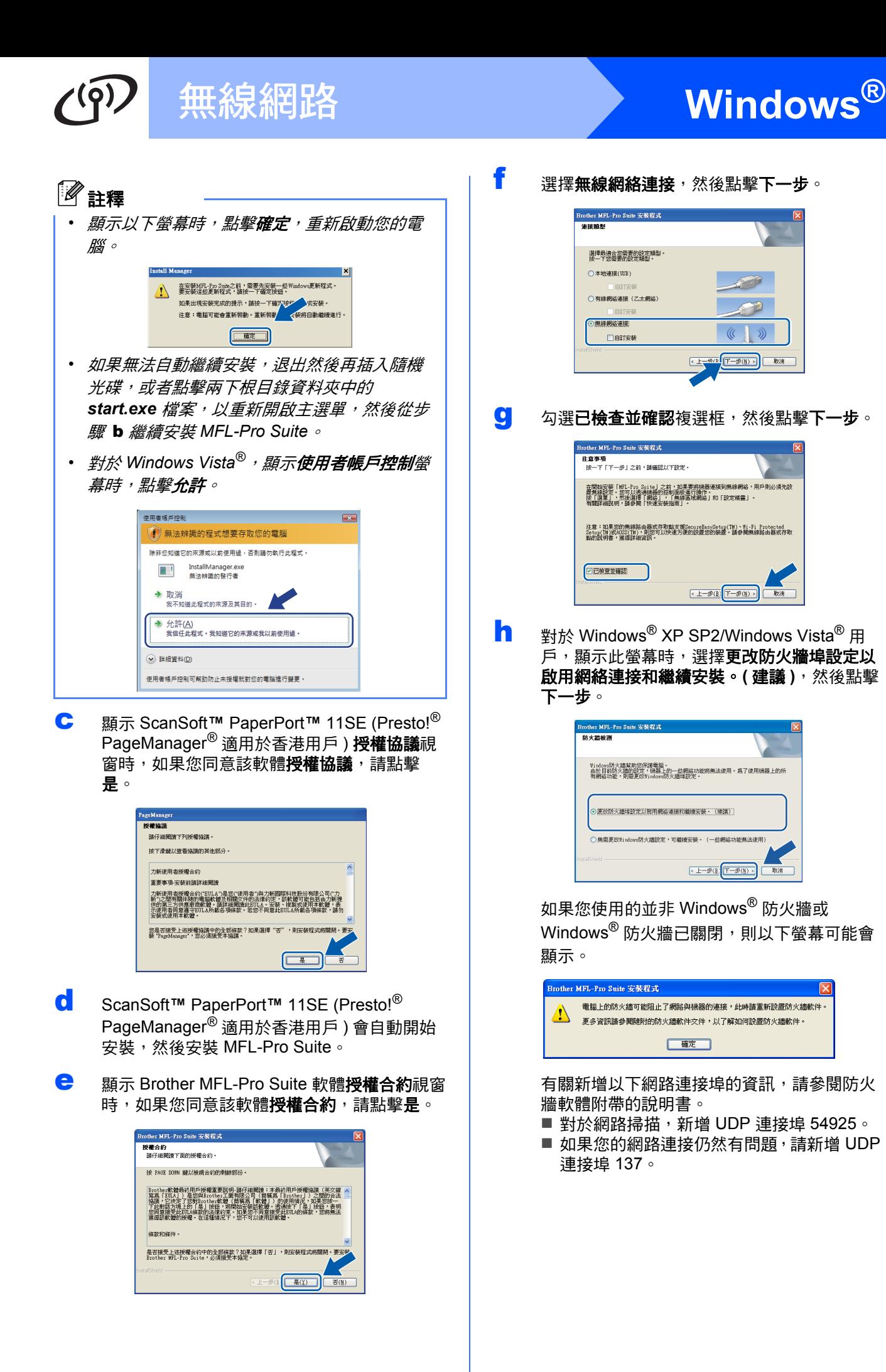

**Windows Windows**® **Macintosh Macintosh®** 無線網路

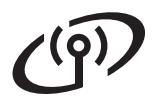

# **無線網路 Nindows**®

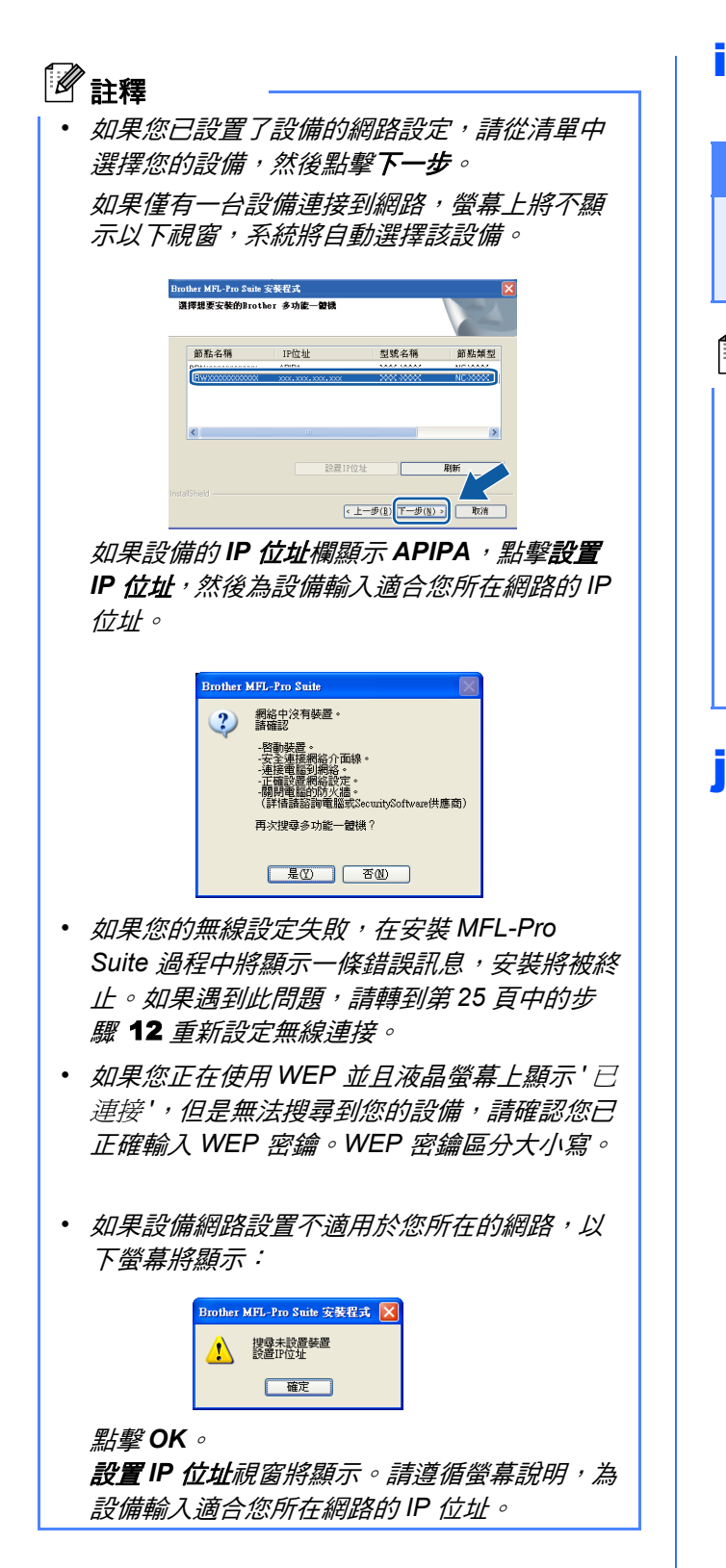

**i** Brother 驅動程式將自動開始安裝。安裝螢幕涿 個顯示。

#### 重要事項

**Brother** 驅動程式將自動開始安裝。安裝螢幕會 逐一出現。中途切勿取消或關閉任何螢幕。完成 安裝可能需時幾分鐘。

## 註釋

對於 *Windows Vista®*,顯示以下螢幕時,請勾選 複選框,然後點擊**安裝** ,正確地完成安裝 。

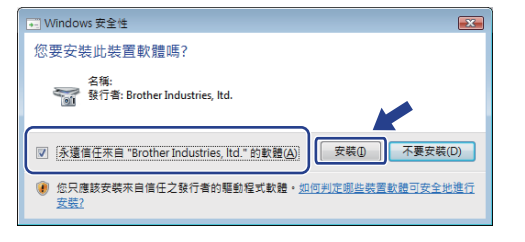

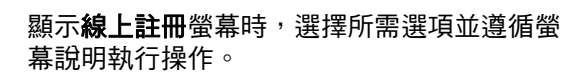

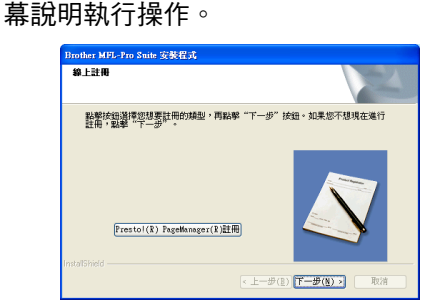

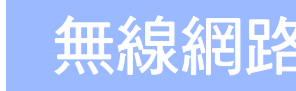

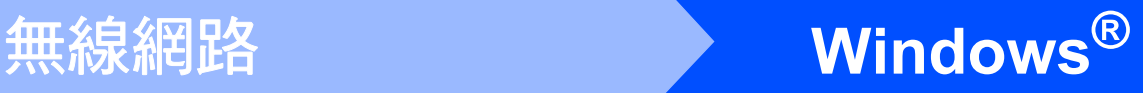

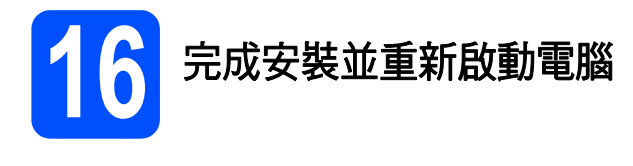

**a** 點擊完成,重新啟動您的電腦。重新啟動電腦 後,您必須以管理員 (Administrator) 身分登 入。

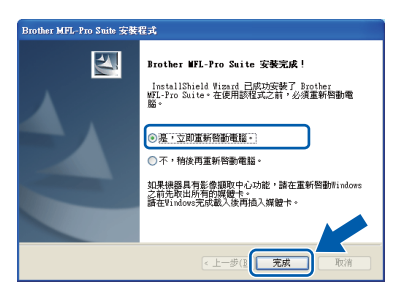

### ■■ 註釋

如果在軟體安裝過程中顯示錯誤訊息,請執行位 於開始 */* 所有程式 */Brother/DCP-XXXX (DCP-XXXX* 為您的型號名稱 *)* 中的安裝診斷。

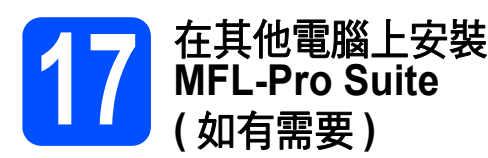

如果網路上有多台電腦需要使用本設備,請在各台電 腦上安裝 **MFL-Pro Suite**。請轉到第 **[30](#page-29-1)** 頁中的步 驟 [14](#page-29-0)。

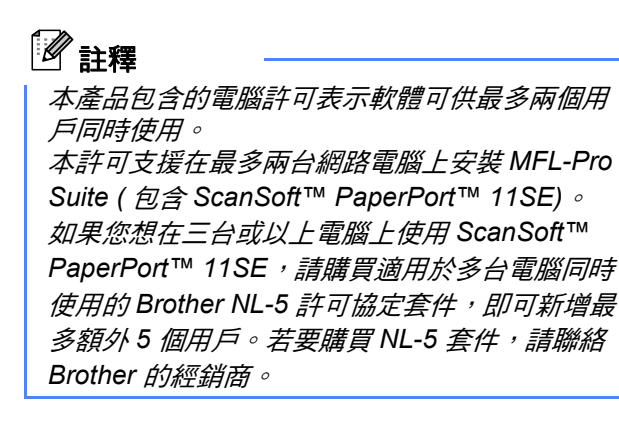

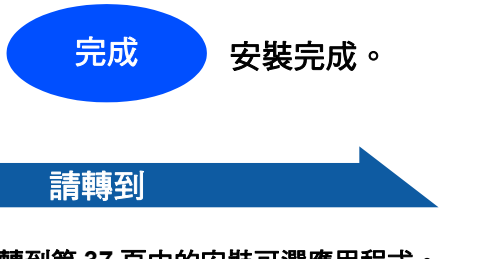

轉到第 **[37](#page-36-0)** 頁中的安裝可選應用程式。

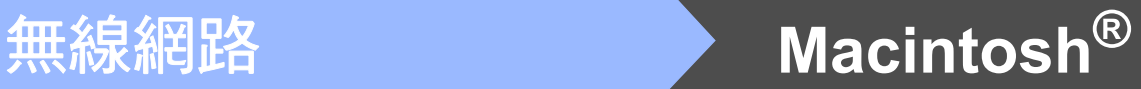

<span id="page-33-1"></span><span id="page-33-0"></span>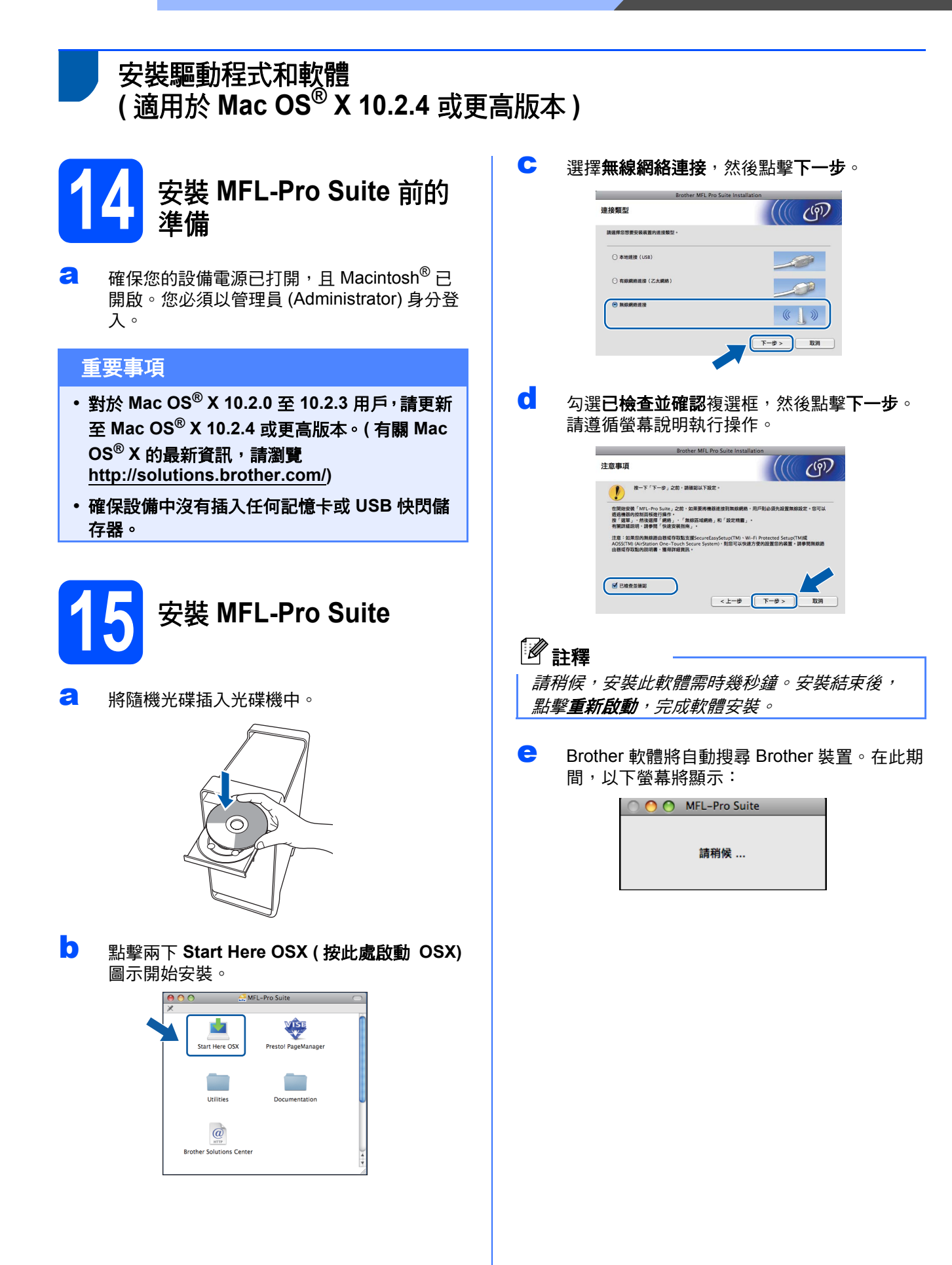

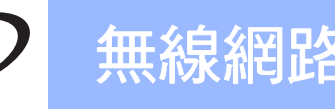

# <span id="page-34-0"></span>│無線網路 **Macintosh<sup>®</sup>**

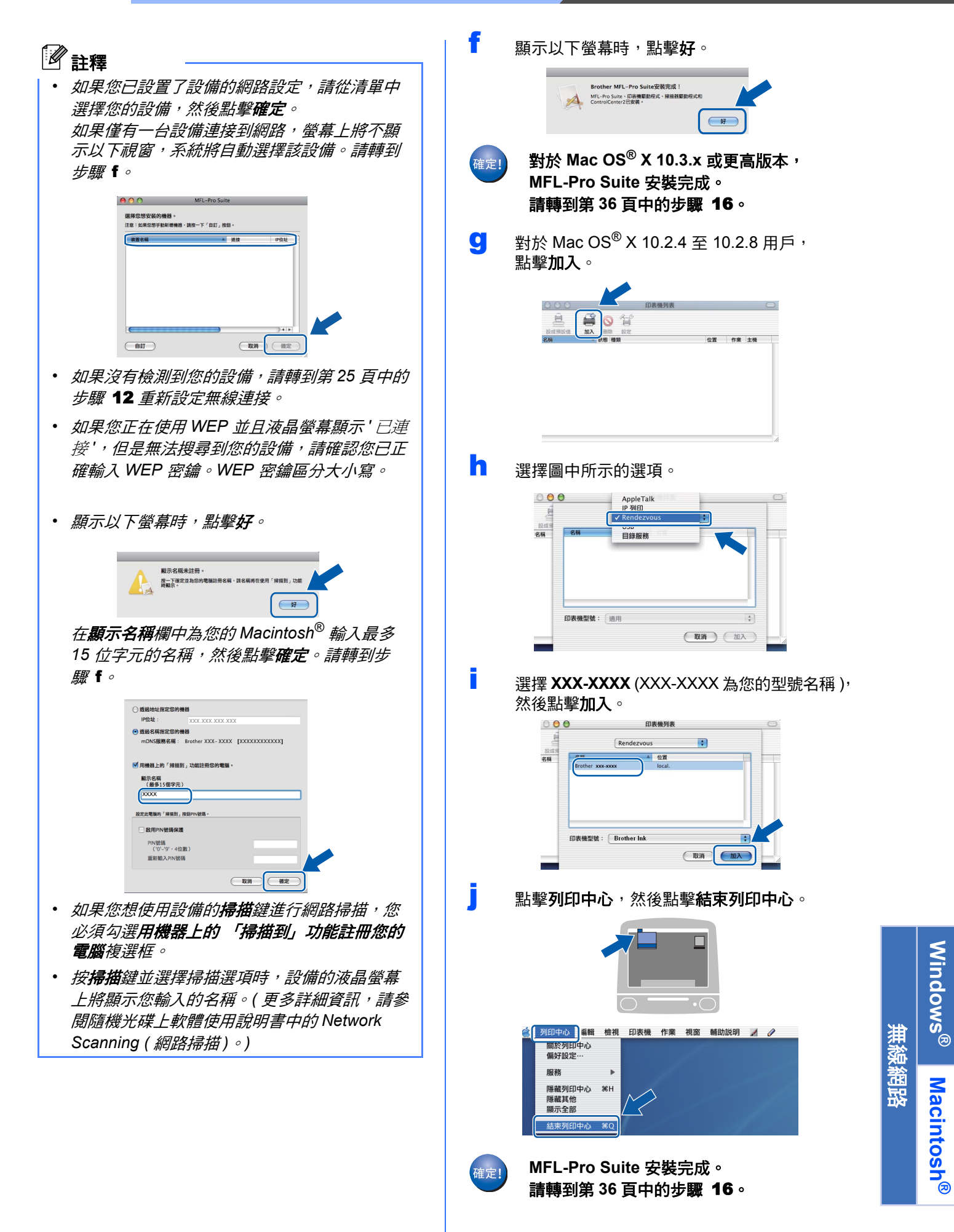

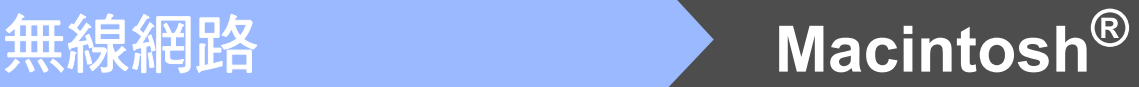

<span id="page-35-1"></span><span id="page-35-0"></span>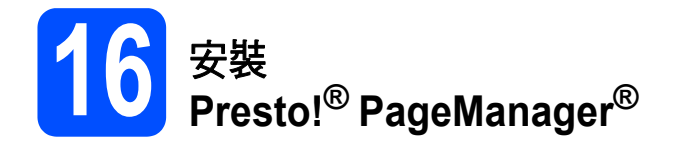

安裝 **Presto!® PageManager®** 後,光學字元辨識功 能將新增到 **Brother ControlCenter2** 中。透過 **Presto!® PageManager®**,您可以輕鬆地掃描、共 用和管理您的照片和文件。

**a** 點擊兩下 Presto! PageManager 圖示,並遵 循螢幕說明進行操作。

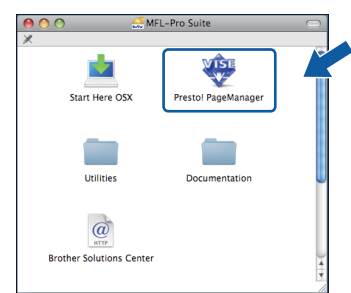

對於 Mac  $OS^{®}$  X 10.2.4 至 10.3.8 用戶, 顯示以下螢幕時,請點擊繼續,從 Brother Solutions Center (Brother 解決方案中心 ) 網站 下載該軟體。

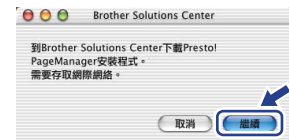

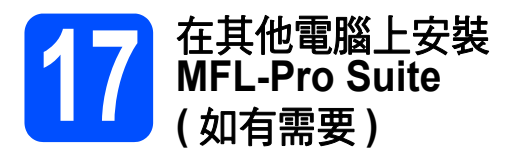

如果網路上有多台電腦需要使用本設備,請在各台電 腦上安裝 **MFL-Pro Suite**。請轉到第 **[34](#page-33-1)** 頁中的步 驟 [14](#page-33-1) 。

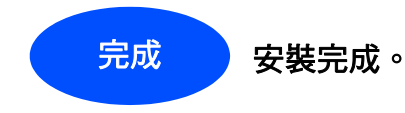

36

# **Windows** 安裝可選應用程式 **®**

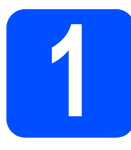

## <span id="page-36-0"></span>● ★ 安裝 FaceFilter Studio<br>● (Reallusion 公司支援) **(Reallusion** 公司支援 **)**

FaceFilter Studio 應用程式用於簡便地列印無邊照 片。透過使用本程式,您可以編輯照片,添加去除紅 眼、增強膚色等照片效果。

#### 重要事項

- **•** 設備必須開啟,並連接到電腦。
- **•** 電腦必須連接到網際網路。
- **a** 退出然後再插入隨機光碟,或者點擊兩下根目 錄資料夾中的 **start.exe** 檔案,以重新開啟主選 單。
- **b** 螢幕上將顯示隨機光碟的主選單。選擇所需語 言,然後點擊附加應用程式。

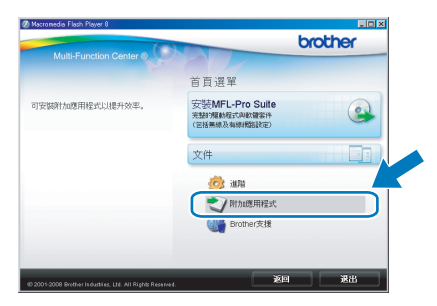

c 點擊 **FaceFilter Studio** 按鈕開始安裝。

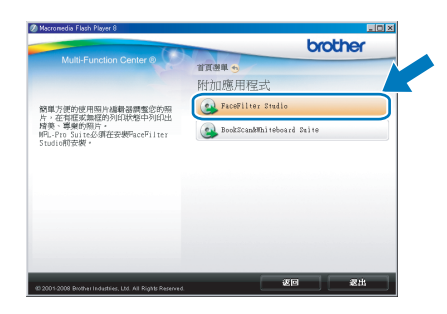

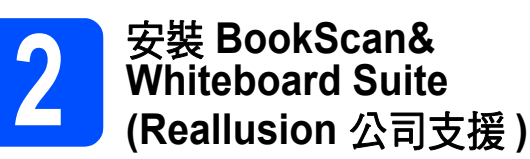

您可以安裝 **BookScan&Whiteboard Suite**。 **BookScan Enhancer** 軟體可自動修正您的掃描書本 影像。**Whiteboard Enhancer** 軟體可增強白板相片 中的文字與影像。 ( 電腦必須能存取網際網路。)

#### 重要事項

- **•** 設備必須開啟,並連接到電腦。
- **•** 電腦必須連接到網際網路。
- 2 退出然後再插入隨機光碟,或者點擊兩下根目 錄資料夾中的 **start.exe** 檔案,以重新開啟主選 單。
- **b** 螢幕上將顯示隨機光碟的主選單。選擇所需語 言,然後點擊附加應用程式。

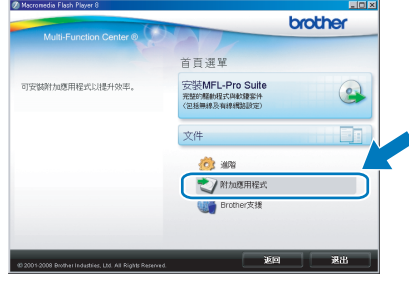

c 點擊 **BookScan&Whiteboard Suite** 按鈕開始 安裝。

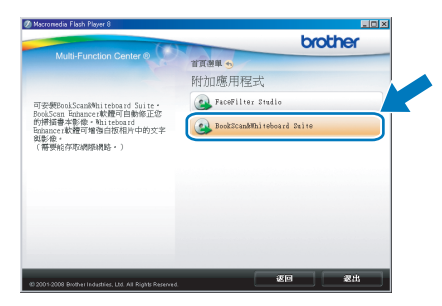

## **BRAdmin Light** 公用程式 **(** 適用於 **Windows®** 用戶 **)**

BRAdmin Light 公用程式用於對網路中的 Brother 裝置作初始設定。透過使用本公用程式,您能夠搜尋到在網路中 的 Brother 產品、查看 Brother 產品的狀態及設置 IP 位址等基本網路設定。 有關 BRAdmin Light 的更多資訊,請瀏覽我們的網站 [http://solutions.brother.com/](http://solutions.brother.com)。

#### 註釋 如果您需要更高級的印表機管理,可從 *[http://solutions.brother.com/](http://solutions.brother.com)* 下載最新版本的 *Brother BRAdmin* 專業版 公用程式。 使用 **BRAdmin Light** 設定 **IP** 位址、 安裝 **BRAdmin Light** 設置公用程式 子網路遮置和閘道 **a** 點擊主選單中的進階,然後點擊網路公用程 註釋 式。 如果您所在的網路中有 *DHCP/BOOTP/RARP* 伺 brother 服器,則無需執行以下操作。設備將自動獲取其 首百運開 *IP* 位址。可選擇MFL-Pro Suite 和騷動程式的自<br>訂安裝。也可安裝附加網路的公用程式<br>和配體 安装MFL-Pro Suit  $\odot$ 文件 **a** 的動 BRAdmin Light, 自動搜尋新裝置。 **C** and V NIMERI <br><sub>|史景裝置</sub> mer#U 按尋網路6秒。 停止搜尋(S) 000000000 新装置:0 (未設置:0) brother  $\overline{\phantom{a}}$ b 點擊兩下未設置的裝置。 對於網路管理員,可安装附加網路公用<br>*經常。*  $\mathbf{Q}$ e) 盛安装印表保释助程式 (規格) e 無線LA吸定精靈  $\alpha$  $\overline{\mathfrak{B}^0}$ **b** 點擊 BRAdmin Light,然後遵循螢幕提示執行 操作。 装置:1 (未設置) brother c 在開機方式中選擇 **STATIC (** 靜態 **)**。輸入 **IP** TANN 4 28 位址、子網路遮罩和閘道,然後點擊確定。 服务 小田 程式 **ON** BRAdmin Ligh 設置TCP/IP位址 T#VREMAL<br>網路中的Brudens Light能夠搜尋到在<br>網路使置,例如PP提出有限PE是查看<br>路線量,例如PP提出有限PC上查看 **REALIST NEW RE OU MENACHERS** 田県 開機方式(B) **OAUTO** OSTATIC<br>OBITAL ORARP OBOOTE 。<br>谜<del>回</del> IP位址(T) 子網路遮罩 ③ 255.255.255.0 開道(G) 一、説明 催定  $\Box$ d 位址資訊將儲存到設備中。

# 網路用戶

## **BRAdmin Light** 公用程式 **(** 適用於 **Mac OS® X** 用戶 **)**

BRAdmin Light 公用程式用於對網路中的 Brother 裝置作初始設定。透過使用本公用程式,您能夠在執行 Mac OS® X 10.2.4 或更高版本的電腦搜尋到在網路中的 Brother 產品、查看 Brother 產品的狀態及設置 IP 位址等基本 網路設定。

當您安裝印表機驅動程式時,BRAdmin Light 軟體會自動安裝。如果您已安裝了印表機驅動程式,則無需再次安 裝 BRAdmin Light。有關 BRAdmin Light 的更多資訊,請瀏覽我們的網站 [http://solutions.brother.com/](http://solutions.brother.com)。

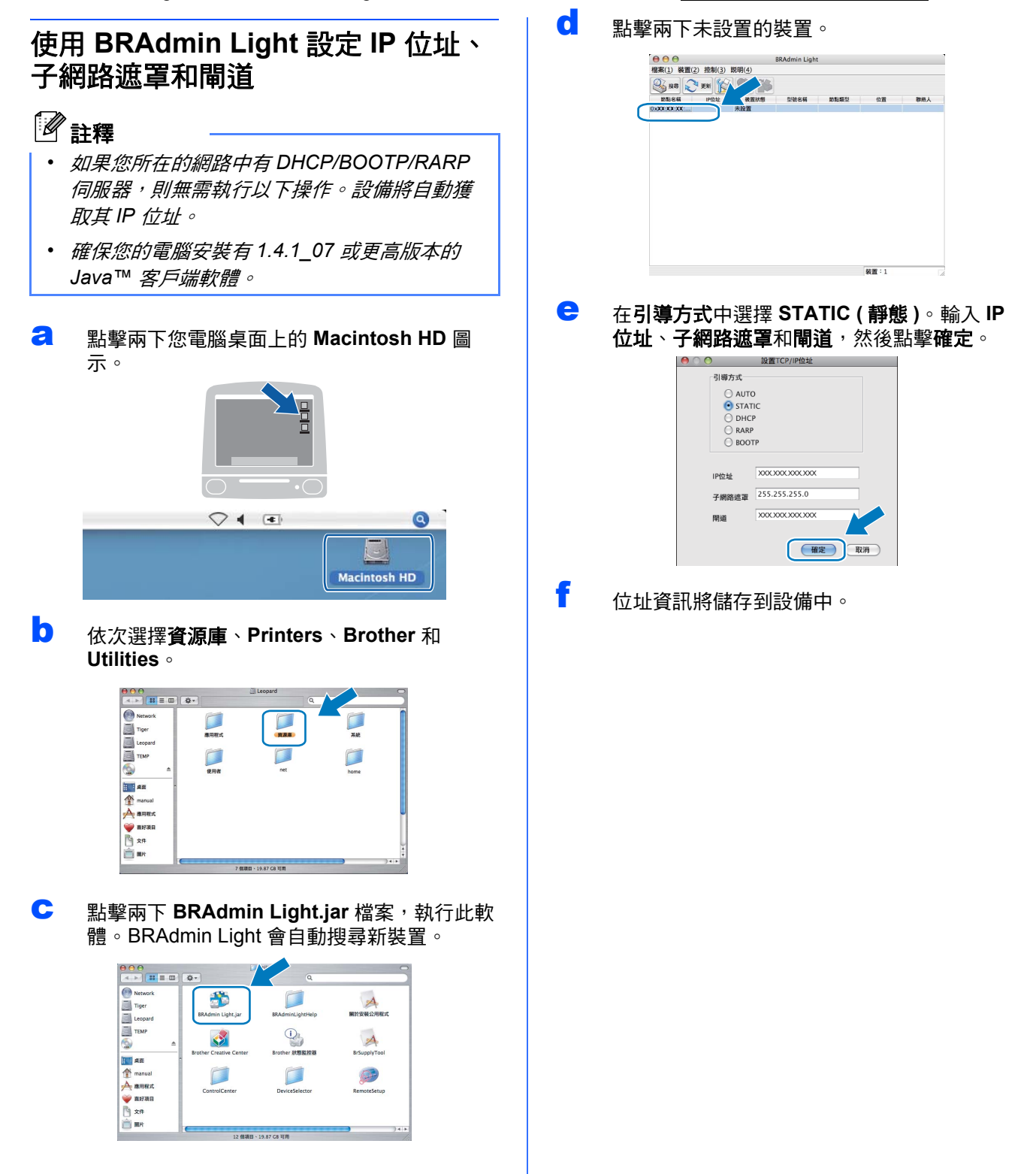

# 無線網路用戶

## <span id="page-39-1"></span>將網路設定恢復到出廠設定

若要將所有內置列印 / 掃描伺服器的網路設定恢復到出廠設定,請遵循以下步驟:

- **a** 確保設備已停止運作,然後拔掉設備上的所有連接線 ( 電源線除外 )。
- b 按功能鍵。
- **C** 按▲或▼鍵選擇網路。 按確定鍵。
- **d** 按▲或▼鍵選擇出廠設定。 按確定鍵。
- e 按 P 鍵選擇是。
- f<br>f 按 日鍵選擇是。
- <span id="page-39-0"></span>● 設備會重新啟動。完成重新啟動後,請重新連接各連接線。

## 輸入文字 **(** 無線設定 **)**

重複按 ▲ 或 ▼ 鍵選擇以下字元: abcdefghijklmnopqrstuvwxyzABCDEFGHIJKLMNOPQRSTUVWXYZ0123456789  $(space)!$ "#\$%&'()\*+,-./:;<=>?@[\]^\_`{|} 重複按 **d** 或 **c** 鍵移動鼠標。

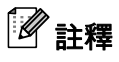

#### 錯誤修正

如果您不慎輸入錯誤字母而需要修正,請按◀或▶ 鍵將鼠標移到錯誤字元的下方。按▲ 和▼ 鍵輸入正確的字 元,然後重複按▶ 鍵將鼠標移回文字的末尾。

# 耗材

## 更換耗材

需要更換墨水匣時,液晶螢幕上會顯示錯誤訊息。有關本設備墨水匣的更多資訊,請瀏覽 <http://www.brother.com/original/> 或聯絡 Brother 的當地經銷商。

### 墨水匣

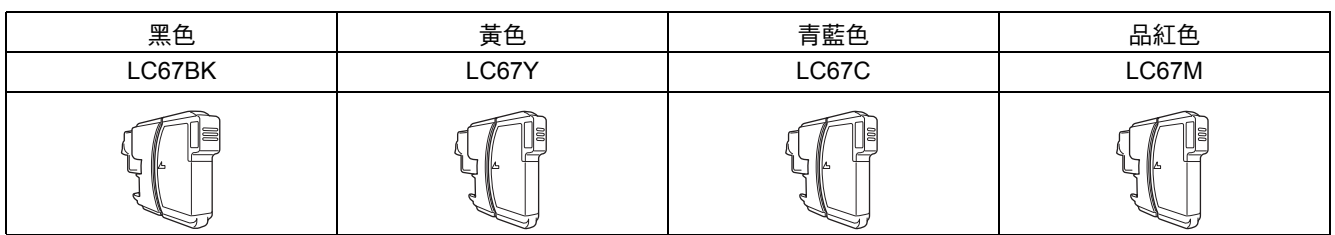

#### 什麼是 **Innobella™?**

Innobella™ 是由 Brother 提供的一系列原裝耗材。 "Innobella™" 一詞取材自 "Innovation" ( 創新 ) 和 "Bella" ( 意大利語, 意指 "美 麗"),寓意以"創新"的技術為您呈現"美麗"和"持久"的列印效果。

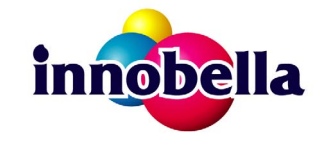

#### 商標

brother 標識是兄弟工業株式會社的註冊商標。

brother 是兄弟工業株式會社的註冊商標。

Multi-Function Link 是兄弟國際公司的註冊商標。

Windows Vista 是微軟公司在美國和其他國家的註冊商標或商標。

Microsoft、Windows 和 Windows Server 是微軟公司在美國和 / 或其他國家的註冊商標。

Macintosh 和 TrueType 是蘋果公司的註冊商標。

Nuance、Nuance 標識、PaperPort 和 ScanSoft 是 Nuance Communications 公司或其附屬公司在美國和 / 或其他國家的商標或註冊商標。 Presto! PageManager 是 NewSoft 技術公司的註冊商標。

PictBridge 是商標。

FaceFilter Studio 是 Reallusion 公司的商標。

BROADCOM、SecureEasySetup 和 SecureEasySetup 標識是 Broadcom 公司在美國和 / 或其他國家的商標或註冊商標。

AOSS 是 Buffalo 公司的商標。

Wi-Fi、WPA 和 WPA2 是註冊商標, Wi-Fi Protected Setup 是 Wi-Fi 聯盟的商標。

本指導手冊中提及的軟體名稱都有一份軟體許可協定,此協定指明了其相應的所有者。

#### 本指導手冊中提及的品牌和產品名稱都是其相應公司的商標或註冊商標。

#### 編輯及出版聲明

本指導手冊在兄弟工業株式會社監督下編輯出版,包含有最新產品的說明和規格。 本指導手冊的內容及產品規格如有更改,恕不另行通知。 Brother 公司保留對包含在本快速設置指導手冊中的產品規格和內容做出更改的權利,恕不另行通知。同時,由於使用本快速設置指導手冊包 含的內容所造成的任何損壞 (包括後果 ), 包括但不限於本出版物的排版及其他錯誤, Brother 公司將不承擔任何責任。

#### 版權和許可

©2008 兄弟工業株式會社 本產品包含由以下廠家開發的軟體: ©1983-1998 太平洋軟體有限公司 本產品包含由 ELMIC WESCOM 公司開發的 "KASAGO TCP/IP" 軟體。 ©2008 Devicescape 軟體有限公司

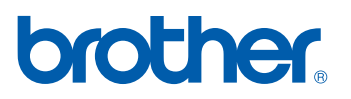